**User Guide for Our Online Ordering System**

### **net3.necs.com/allbrandne**

### **All-Brand New England**

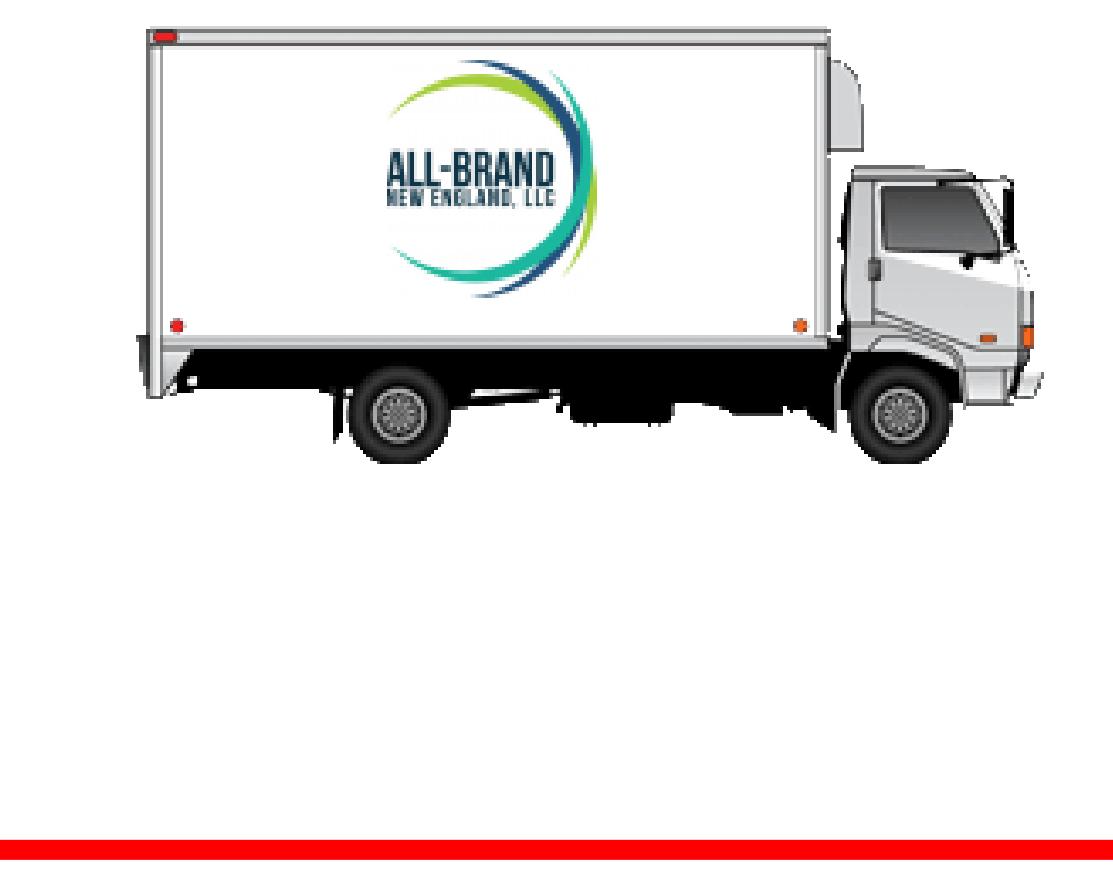

© 2010 - 2012 NECS, Inc. All Rights Reserved.

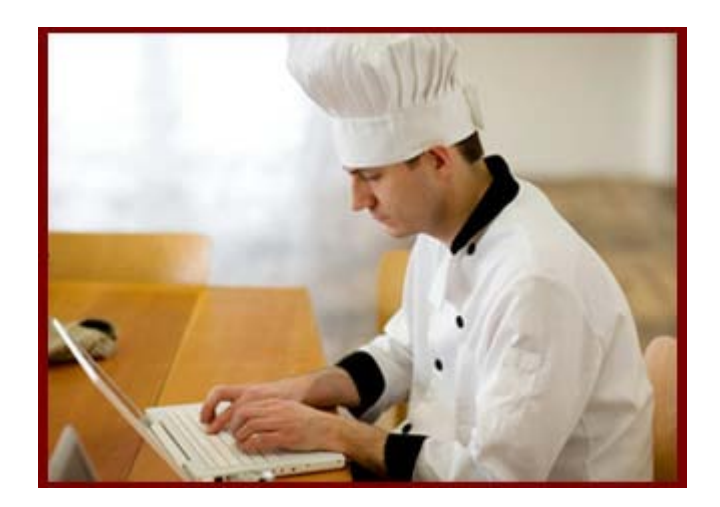

Inf ormation in this document is subject to change without notice. Comply ing with all applicable copy right laws is the responsibility of the end user. Without limiting the rights under copy right, no part of this document may be reproduced without the express written consent of NECS, Inc.

NECS, Inc. may have patents, patent applications, trademarks, or copy rights covering subject matter in this document. Except as expressly provided in any written license agreement from NECS, the furnishing of this document does not give you any license to these patents, trademarks, or copy rights.

© 2010 - 2012 NECS, Inc. All Rights Reserv ed.

entrée and NECS Food Distributing Sy stem are trademarks of NECS, Inc. in the United States and/or other countries.

Microsof t, Windows, Windows NT, Windows 2000, Windows ME, Windows XP, Windows Vista and Windows 7 are either registered trademarks or trademarks of the Microsof t Corporation in the United States and/or other countries.

Nov ell and Netware is a registered trademarks of Nov ell, Inc.

Intel and Pentium are registered trademarks of the Intel Corporation.

Facebook images © 2011 Facebook

Twitter images © 2011 Twitter

 $\mathbf{I}$ 

### **Table of Contents**

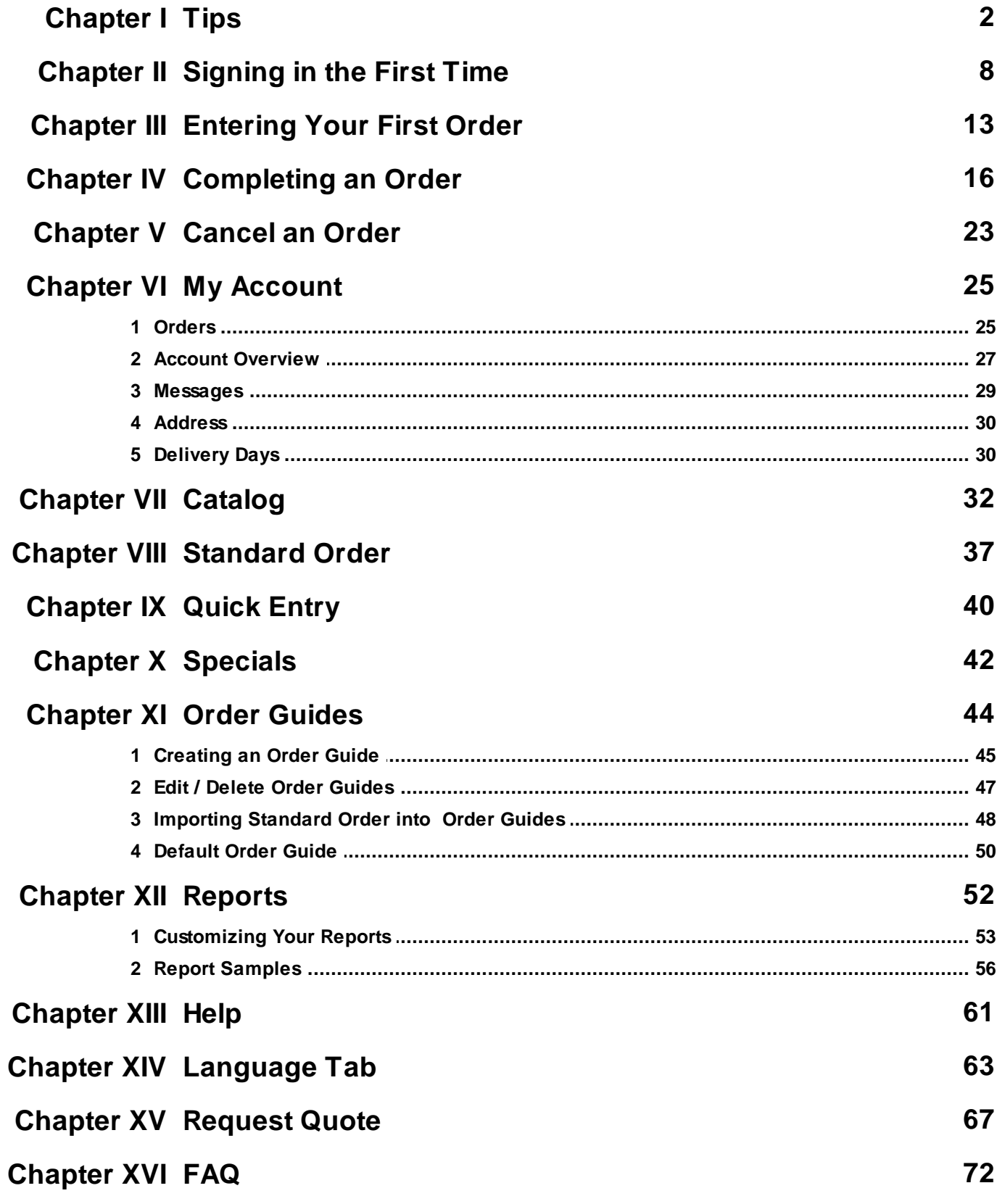

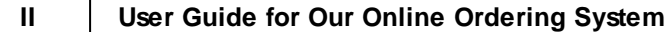

٦

# *Chapter 1*

*Tips*

#### **1 Tips**

#### **General Tips**

The following are some tips you should be aware of when using our ordering system:

- Be sure to maximize your browser window to easily view all the information.
- The **Home** page may include these features:
	- View our **Blog** using the link in the main  $\bullet$ menu where we will post articles and news.
	- **Featured Item** This are will show you our  $\bullet$ "featured special".
	- **Feature Brands -** A slide show of multiple  $\bullet$ brands may be displayed. When you click the brand image or logo it will open the catalog page to display the brand's products.
	- **Ads** Look for advertisements (example her  $\bullet$ is the Tomato image) at the top or bottom of the page which link to related products in our catalog.
	- Read our **Latest News** and visit our social  $\bullet$ media using the links for Twitter and Facebook.

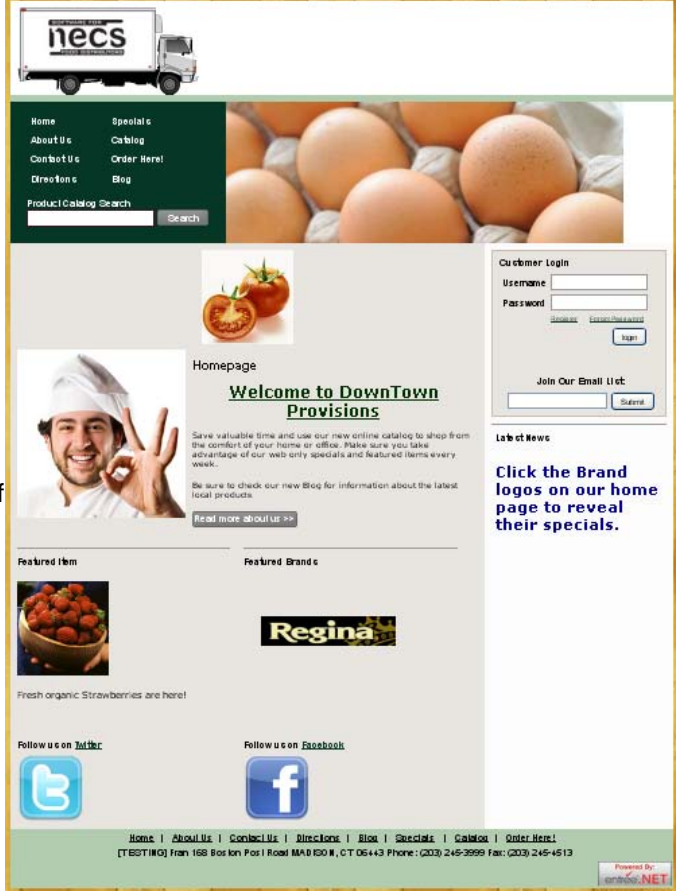

- Underlined column headings, such as "**Item #**" and "**Brand**", can be clicked to sort the screen in ascending or descending order by that column.
- The **Delivery Date** you select may impact item pricing if you choose to receive items after the special pricing period is over.
- Check the **Specials** page to view our weekly sale items. Selecting "**All**" in the "**View Specials By**" drop down menu lists every sale item.

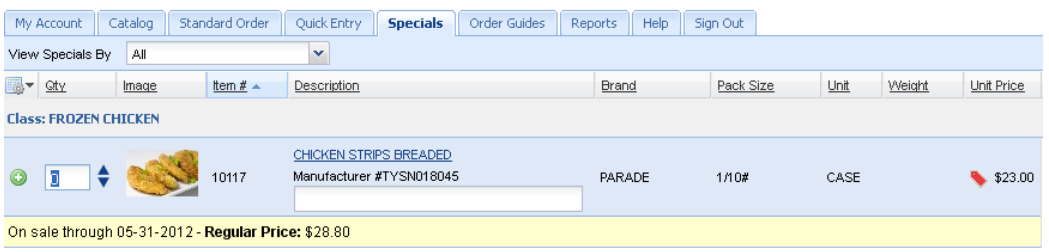

 $\blacksquare$ **Special Order Items -** These items are handled differently because they not regularly carried in our warehouse. We may require a deposit when you place your order. Additional time is needed for these items to be delivered to you. These items will have a blue background and carry a yellow **Special Order Item** message below.

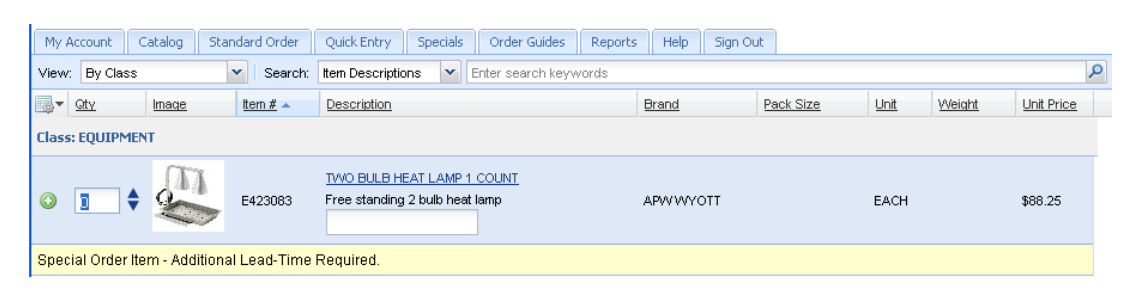

Use the **Grid Menu** tools icon **the vertile the layout of the columns displayed.**  $\blacksquare$ 

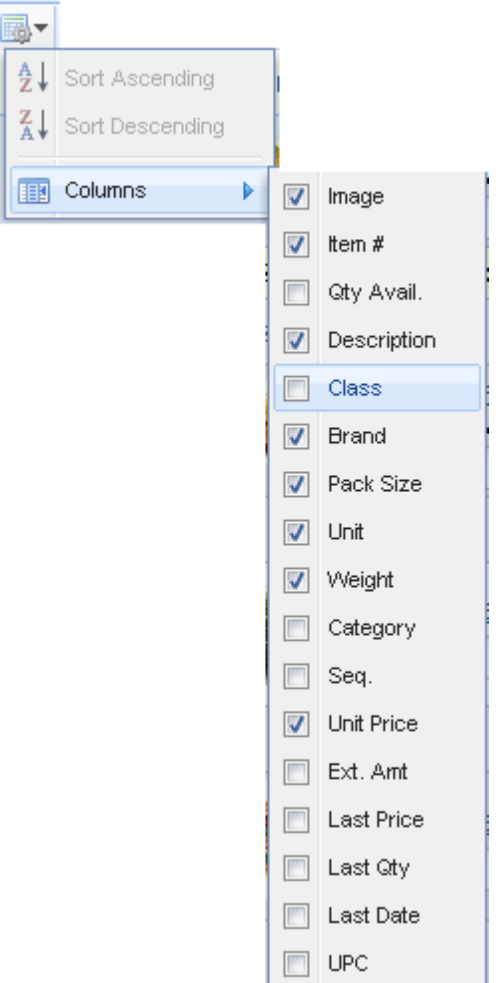

#### **Password Tips**

Having a strong password is an important protection for your business. Follow these guidelines to create a secure password.

- Field length; minimum 8 characters and maximum of 20 characters.
- Use a mix of numbers, letters, symbols and punctuation.
- Use a mix of upper and lower case letters.
- Create a unique password that you can remember.
- If you write down your password keep it in a safe secure place, not at your computer.
- Do not store passwords in a file on your computer.

#### **Forgot Your Password?**

You have the ability to use an automated process to reset your own password through our website. Just visit our website Customer Login area and follow this simple procedure.

- 1. Click the **Forgot Password** link.
- 2. The Lost Password Reset section is displayed. Enter your **Username** and displayed verification code in the box then click the **Send Request** button.
- 3. This screen will display "Thank you. An email has been sent to your account with directions to reset your password."
- 4. You will be sent an email which contains a temporary password and a link to our password reset web page.
- 5. Here you will enter your **Username**, temporary password and your new password.
- 6. If all of your information is correct, your password will be reset in the **entrée.NET** system.

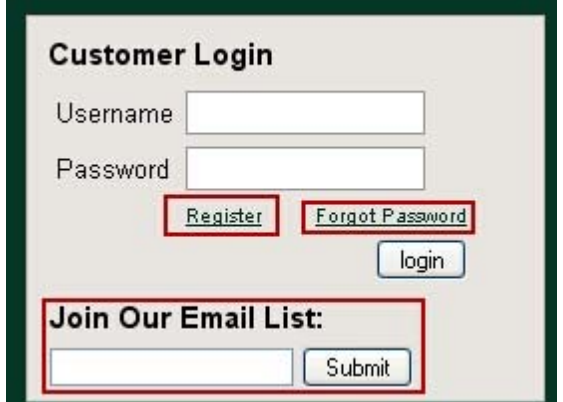

#### **Ordering Tips**

- Find items and update the quantities ordered using the up/down arrows. See Chapter 7 Catalog for more information about product searches.
- $\blacksquare$

Look for the red sale tag icons to take advantage of our sales and break pricing opportunities.

- When you roll your mouse over the red sale tag you have the option to "Click to view additional sale information."
- When you click the red sale tag the yellow area below the item will display pricing information and sale dates.
- Don't forget to check the **Specials** page for our weekly sales.
- To remove an item from your order set the quantity to zero in your shopping cart. This will remove the item automatically.
- Click the **product name link** in the "**Description**" column to view more details about the item.

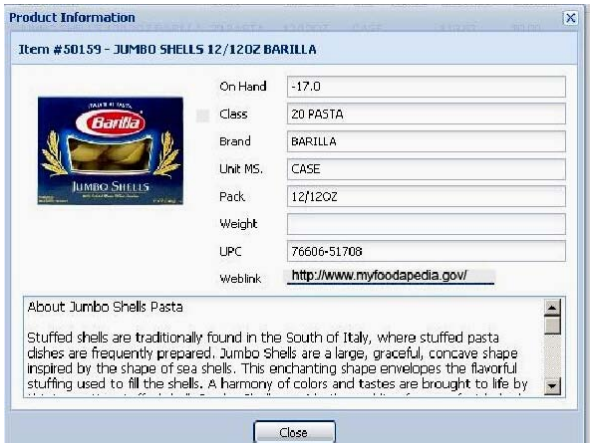

Connect to websites containing nutritional informational about the products you buy.

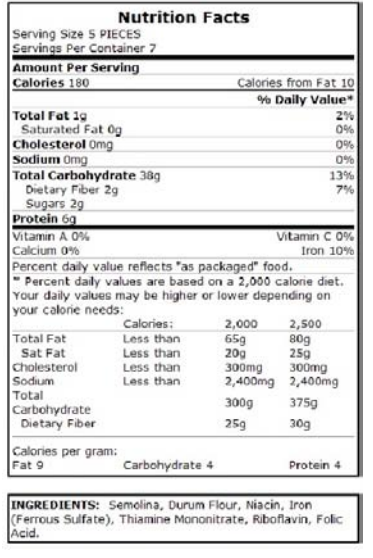

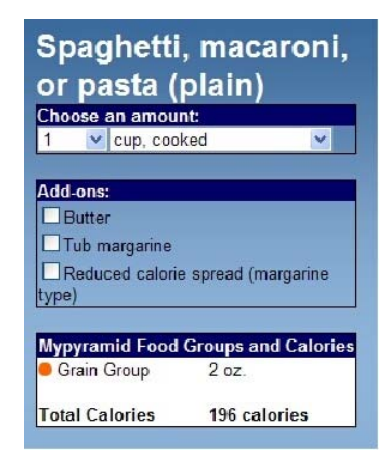

The nutritional information found at the Weblink in the Product Information image above.

#### **Searching for Items**

- To help you find items, use the "Search" feature which is at the top of the **Catalog**, **Standard Order**, and **Quick Entry** tabs. You can change how the search will work by hitting the drop down arrow in the Search area. The Search normally defaults to "Item Description," but you can also search by "Class," "Brand" or "Item Number."
- To search, enter the text of what you are looking for in the keyword area. The keyword area accepts full or  $\blacksquare$

partial words. Next hit the **Enter** key or click the magnifying glass icon **the search** to begin the search.

When you enter a keyword to search, the system will display all items which contain that word. For example, if you search by "Item Description" and enter "Pickle" as your keyword, all of our items which contain the word "Pickle" anywhere in the product description will be displayed

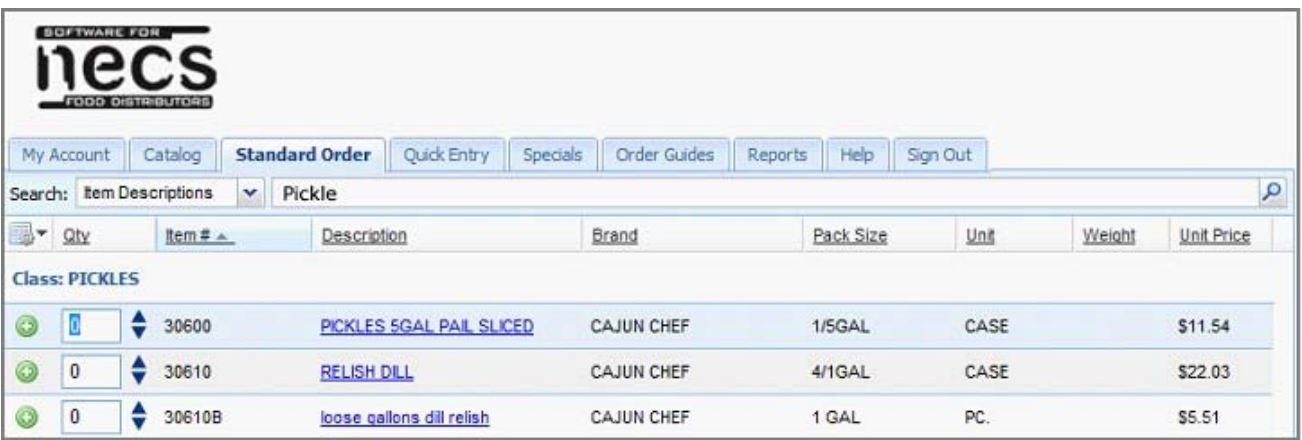

This is an example of the **Catalog** page when searching for "**Pickle**".

## *Chapter 2*

### *Signing in the First Time*

### **2 Signing in the First Time**

Our domain will have one of two possible web pages for customers to login and place their orders depending on how our **entrée.NET** software has been setup.

- **1.** A website **Home** page containing a **Customer Login** area.
	- Using the **Join Our Email List** option**:**
		- 1. Enter your email address in the text box and click the **Submit** button.
		- 2. Fill out the required information in the form displayed on the web page.
		- 3. Enter the code from the image in the text box.
		- 4. Click the **Send Request** button.
		- 5. Now you will receive emails with our special offers, sale notifications and news.

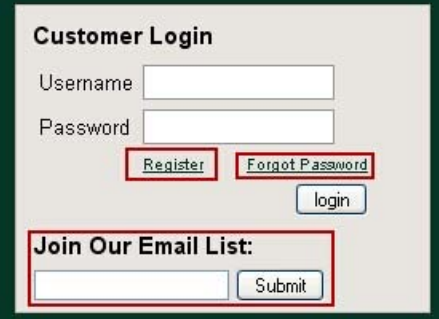

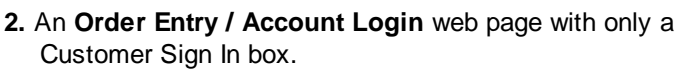

Login to our system by entering your Username and Password into the option found at our domain.

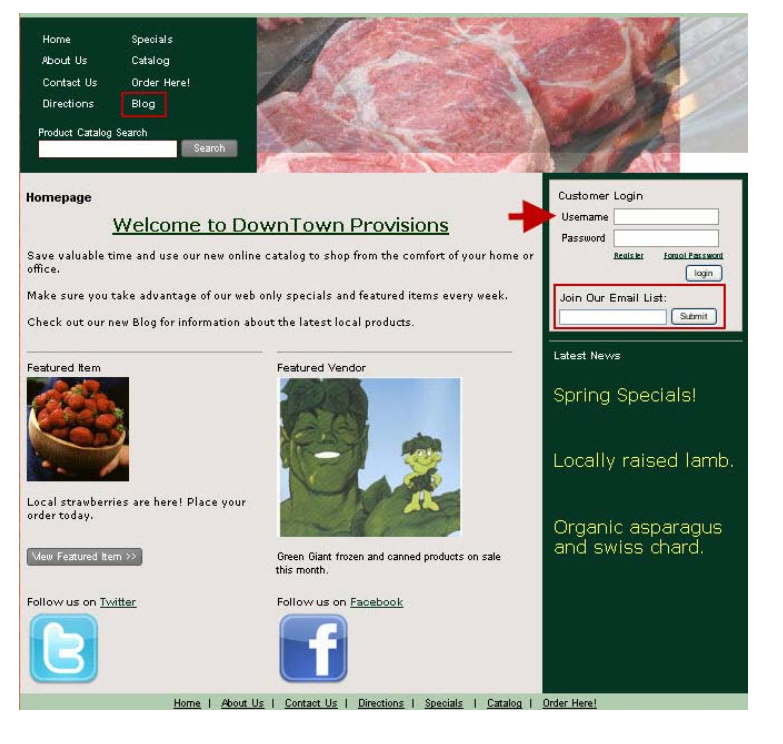

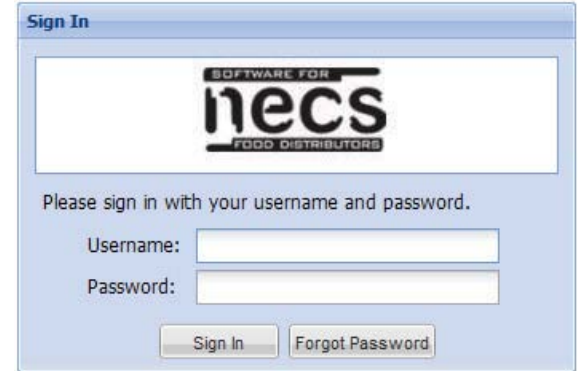

#### **First Sign In**

The first time you start using our **entrée.NET** system, you will be brought to the **Account Settings** screen where you can change your password (rather than the one we assigned you), specify your time zone and add/ edit email addresses you would like to use.

The following are the steps you will follow to sign in:

- 1. Visit our website and click on the "Place Order" link. Our **Sign In** window will then appear.
- 2. Enter the **Username** and **Password** we assigned you and then click the **Sign In** button.
- 3. You will now be on the **My Account** tab and your **Account Settings** are presented for you to update.

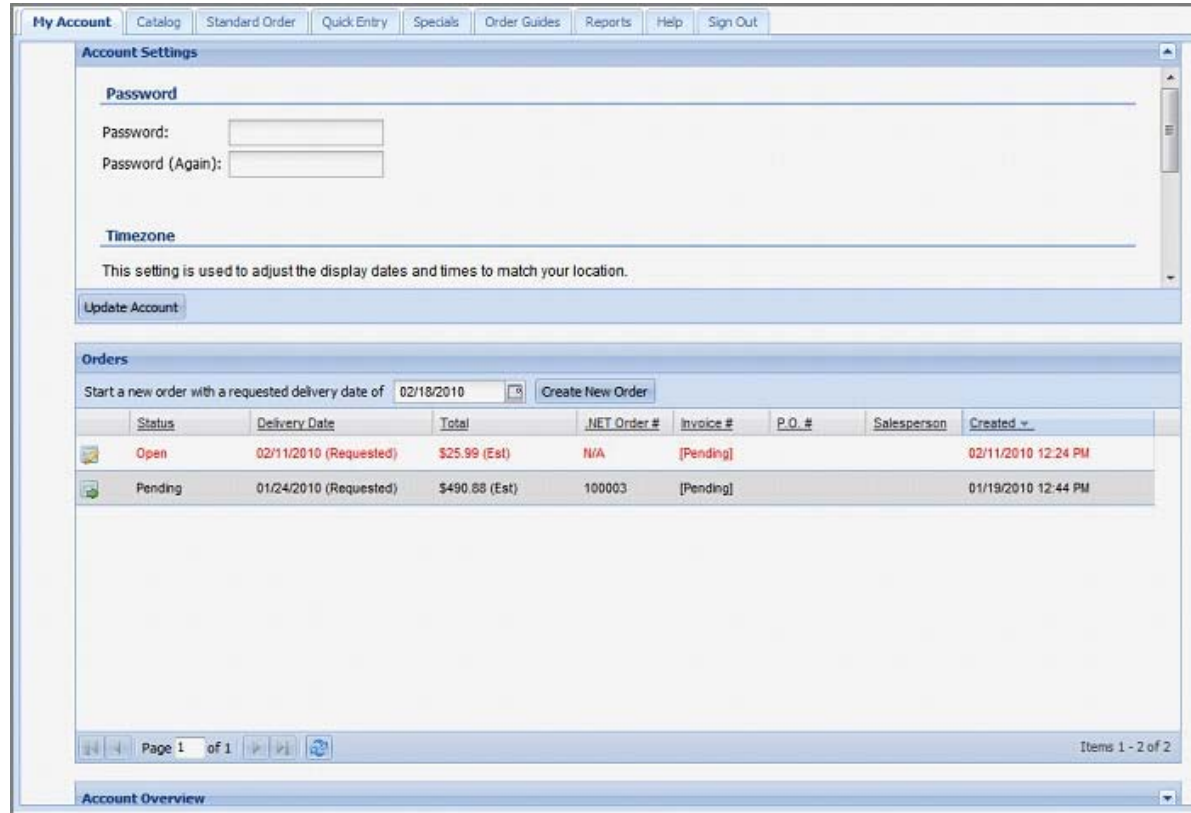

4. Update and personalize your password, typing it in a second time as a confirmation.

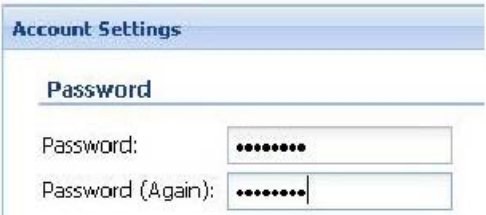

5. Update your **Time Zone** by selecting it from the drop down list.

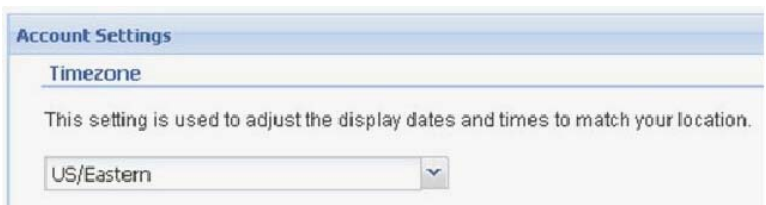

6. Next you can enable the **Date Filtered Standard Order** feature.

This option allows you to view a copy of your "Standard Order" showing only items that you have recently purchased. The guide can be set as your default order guide and is available in the **Guide** drop down menu of the **Standard Order** tab.

a. **Use "Date Filtered Standard Order" as default -** Check the box to set this as your Standard Order guide.

b. **Show only items purchased in the last** - Use the drop down list to select time spans from 2 to 12 weeks for date filtering. The number of weeks will default to 6 weeks if no selection is made.

#### Date Filtered Standard Order

The "Date Filtered Standard Order" is displayed as an additional guide option when placing an order. T that have been purchased in the last number of weeks specified here.

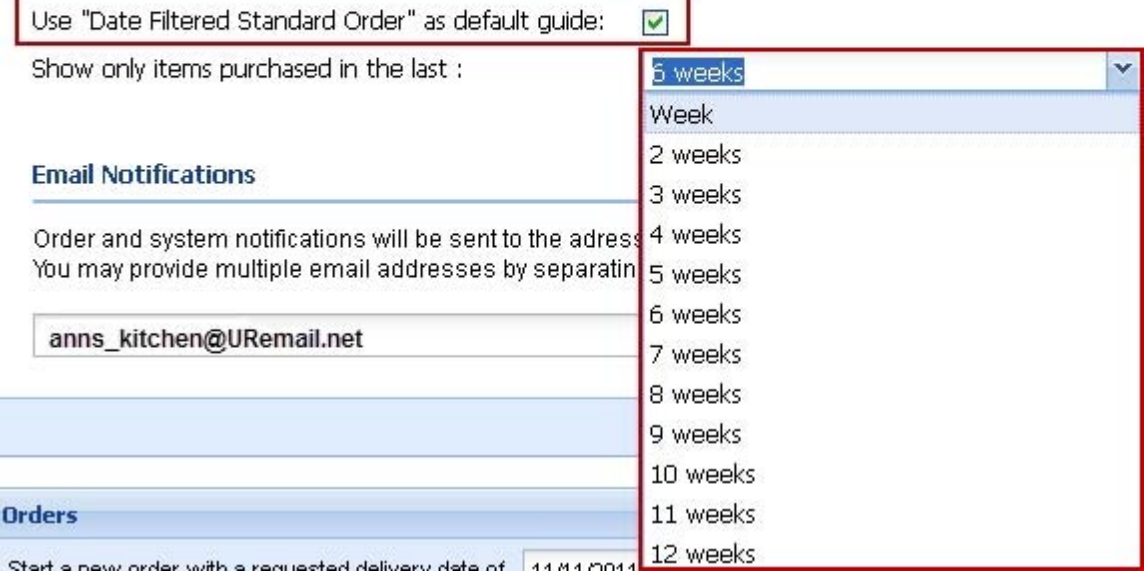

7. Update and add email addresses in the "**Email Notifications**" area. Multiple email addresses can be entered into the list by typing a semi-colon between each email address.

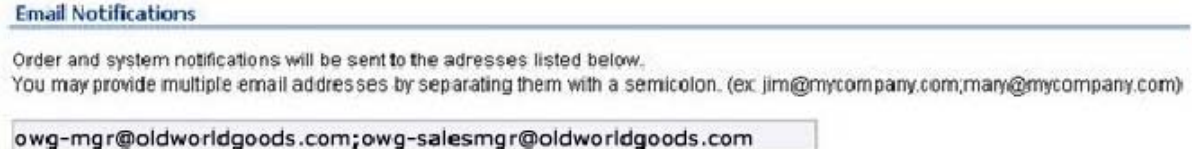

8. Once all your information has been entered, click the **Update Account** button to save the new information.

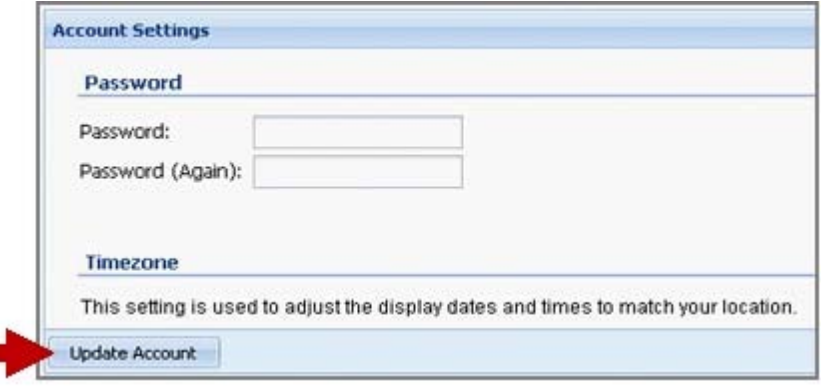

п

## *Chapter 3*

### *Entering Your First Order*

#### **3 Entering Your First Order**

The purpose of this chapter is to show you how easy it can be to enter an order. Though you have many options, we've broken the process down into six steps which will give you a good overview.

These six steps will use a method we call **Standard Order** which speeds you through the ordering process. Even though we carry a large amount of products, the **Standard Order** always remembers which of those products you normally order from us. It's a great tool not just for the purpose of making the ordering fast, but it also helps remind you of products that you normally order, which you may have forgotten. Our goal is to help you get your order correct the first time!

#### **Creating an Order**

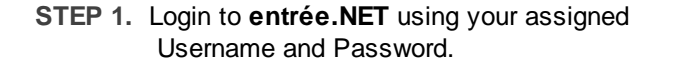

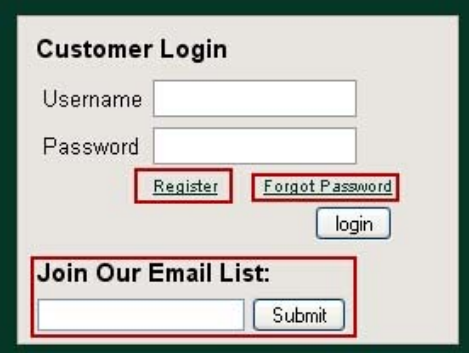

#### **STEP 2.** Click on the **Standard Order** tab. **All the items you normally order will be displayed.**

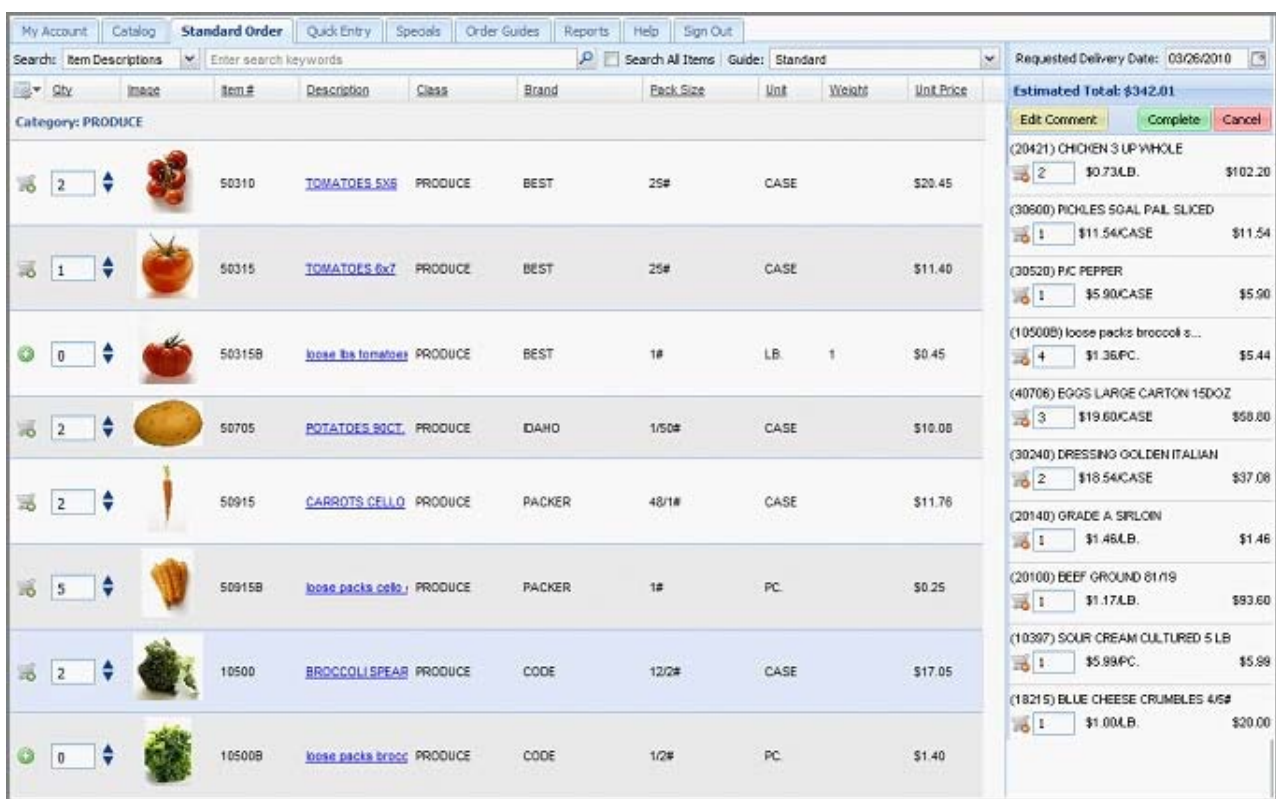

#### **STEP 3. Need to search for an item?**

**Just select what you want to search (Description, Class, Brand or Item Number) and enter the search text.**

**STEP 4.** Enter the quantity required for each item.

**You can also use the up/down arrow icons to increase/decrease the quantity.** 

> $\rightarrow$  Oty  $t$ <sub>tem#</sub> **Class: 01 CHEESE** 2 19206 | ₩

#### **As quantities are entered, the shopping cart to the right shows the ordered items.**

**STEP 5.** Enter (or use the calendar tool) the **Requested Delivery Date** in the shopping cart.

**STEP 6.** Click the **Complete** button in the shopping cart.

The order is then sent into our main **entrée** software and you will receive an email confirming your ordered items.

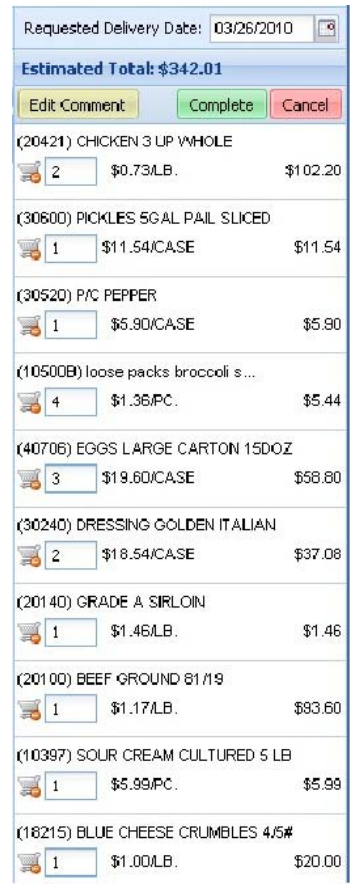

© 2010 - 2012 NECS, Inc. All Rights Reserved.

## *Chapter 4*

### *Completing an Order*

#### **4 Completing an Order**

As you enter an order, it's important to note that all the items placed in the shopping cart are being saved on our server. This means that even if you lose your internet connection, or need to break away for a while and **Sign Out**, when you return all your ordered items will remain in your cart.

#### **Editing an Open Order**

- 1. Use your browser to go to our website home page.
- 2. Sign In to our website with your assigned username and password.
- 3. When the **My Account** page opens the **Orders** section will display your incomplete order with a status of **open**.
- 4. Click the **Edit Order** icon **b** in the first column to view the order details.

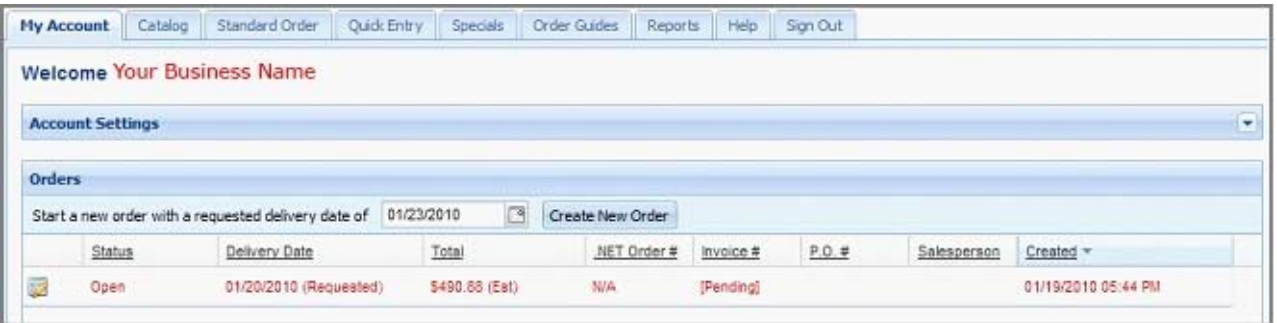

- 5. Your shopping cart has now been reloaded with the partial order from your last session.
- 6. Add your new items, update quantities, and add comments. Then complete the order and submit it for processing, as detailed later in this chapter.

#### **Adding Comments to Your Order**

While you are creating your order use the **Edit Comment** button in the upper section of your shopping cart to add comments to your order. You can use the comment area to provide information about an item in your order, order delivery or any other information you need to communicate to us.

- 1. Click the **Edit Comment** button **Edit Comment** and the comment section opens at the bottom of the screen.
- 2. "Type here to enter comments to be included with the order." will be displayed in this section.

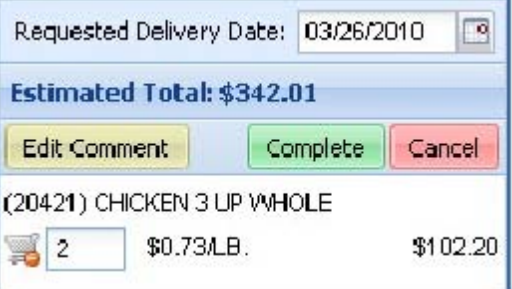

- 3. Click in the comment section at the bottom of the screen and type your comment.
- 4. When you are finished editing your comment, click the **Hide Comment** button to close the comment section of the screen.

 You can switch back and forth between **Edit Comment** and **Hide Comment** while you create your order in the Catalog, Standard Order, Quick Entry, and Specials screens.

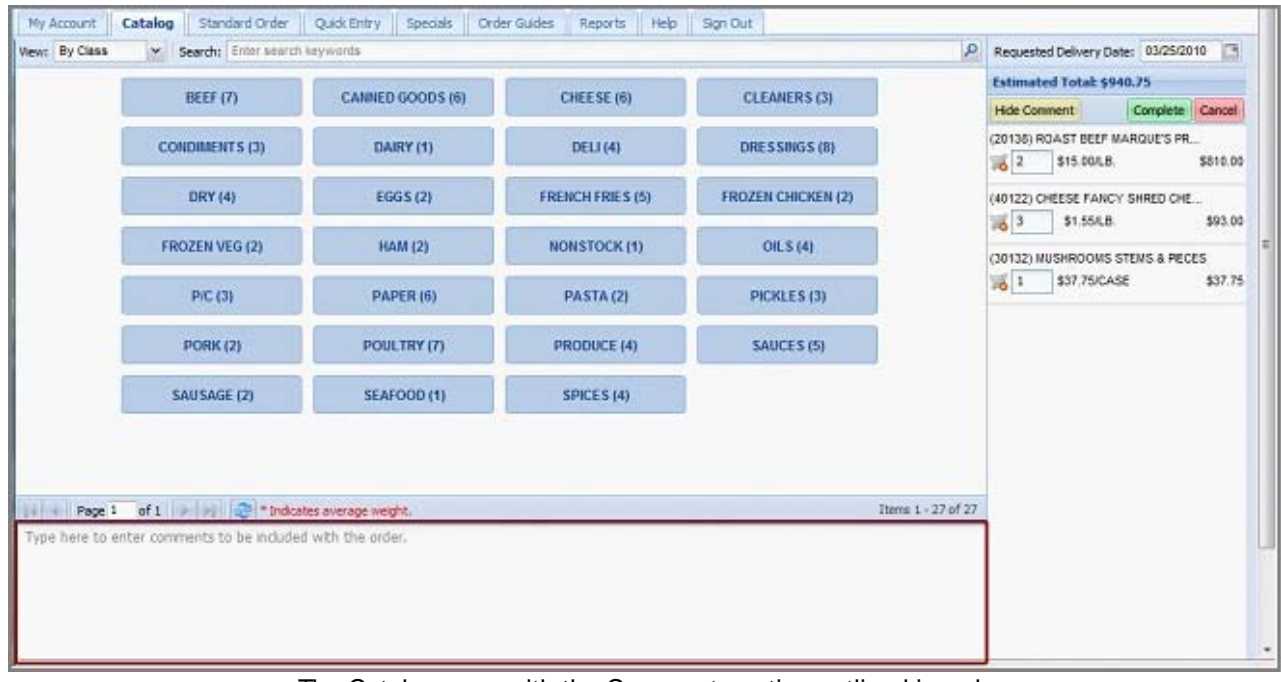

The Catalog page with the Comment section outlined in red. The Hide Comment button is now displayed in the shopping cart.

**Once you are finished with the process of placing your order, follow the steps in the Completing Your Order section that follows to ensure your order is sent to us properly:**

#### **Completing Your Order**

- 1. Once all your items have been selected, review your shopping cart items and quantities.
- 2. Use the calendar tool to determine and set your **Requested Delivery Date**.
- 3. Click **Complete** to submit the order for processing in our main order processing system.

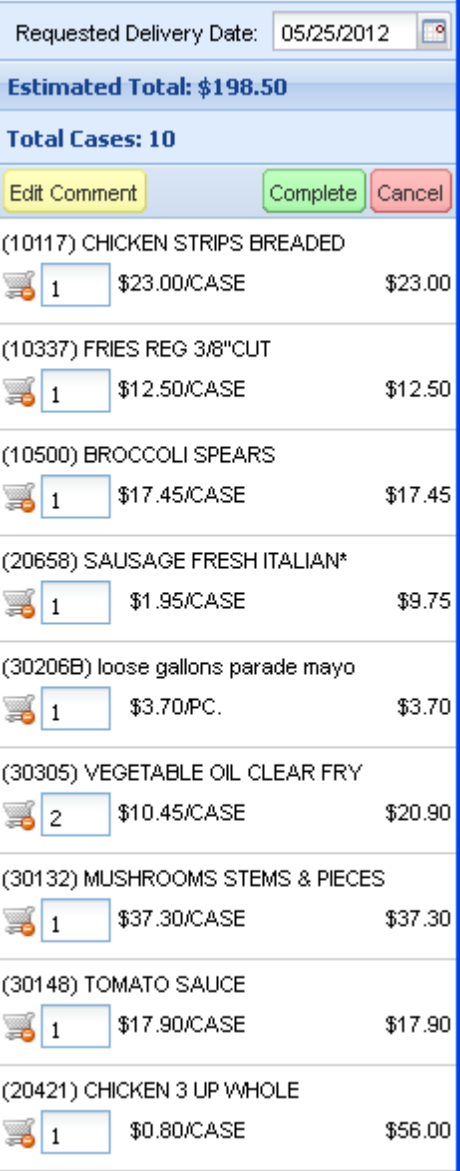

4. The **Complete Order** page will now display your order.

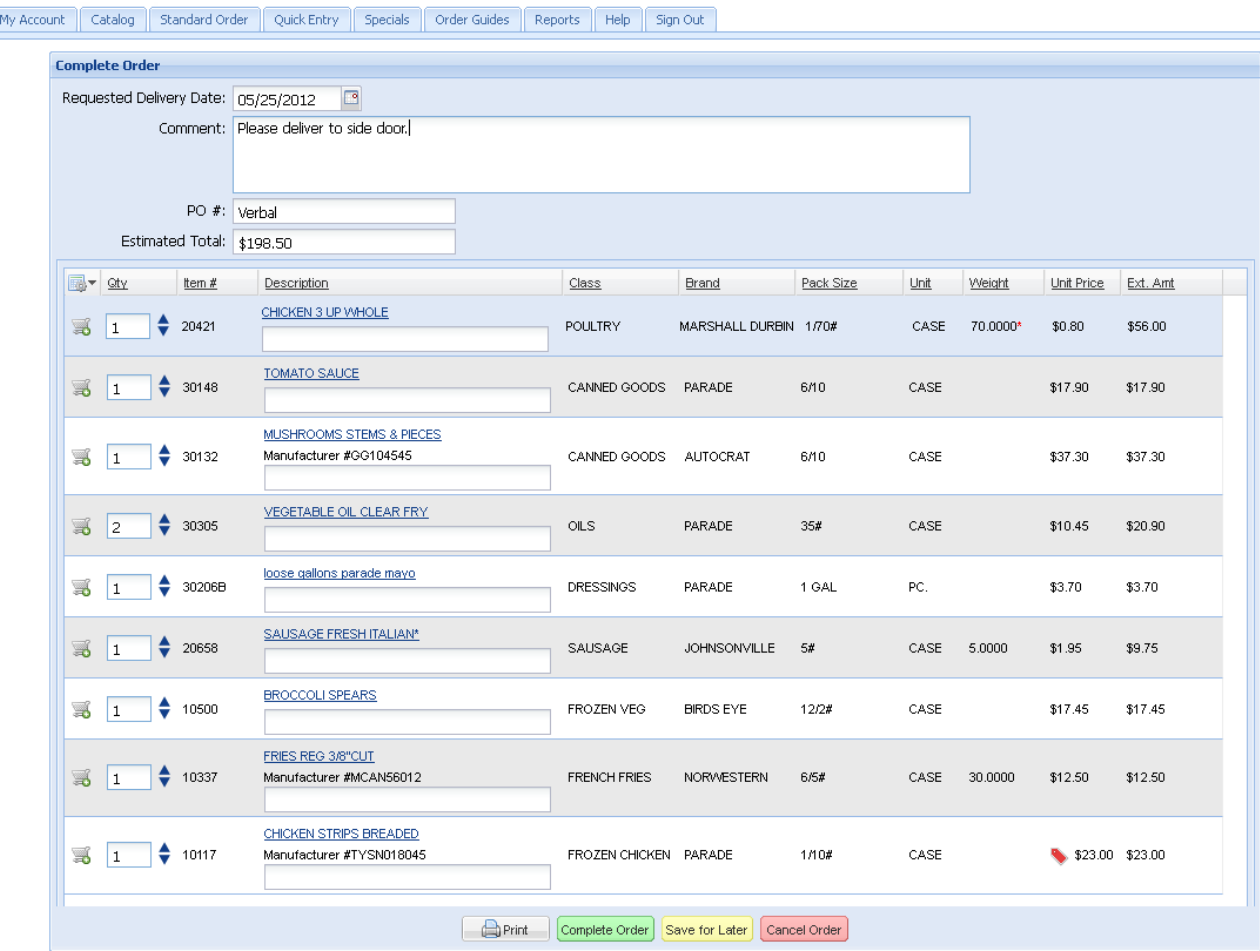

- a. You can change your **Requested Delivery Date**. Modification of the **Requested Delivery Date** now may impact item pricing.
- b. **Comment:** Enter a note or information you need to send to us about the order.
- c. Enter a **P.O. number**, if required.
- d. **Estimated Total**: An estimated total for your order is displayed. Your final total will appear on your invoice.
- e. Verify your order information and make any last minute changes to quantities.
- f. Click the **Print** button is you would like to print a copy of your order.

#### **20 User Guide for Our Online Ordering System**

g. If you are not ready to submit your order, click the **Save for Later** button. Your order will be saved in the **Orders** section in your **My Account** tab as an open order. Later when you want to continue working on your order click the Edit Order with the pencil icon on the left. The order will open in the **Standard Order** tab with all your current items in the cart on the right.

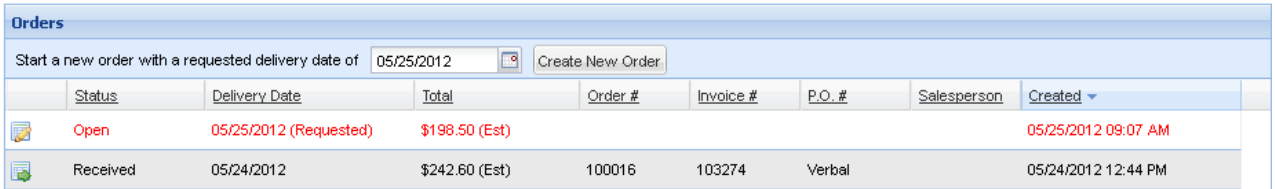

- h. If you are ready to submit your order click the **Complete Order** button.
- 5. The **Confirm Complete Order** pop-up box displays: "Send order to distributor? **Note:** You will no longer be able to make changes to this order."

Click **Yes** to continue or **No** to stop the order submission process*.*

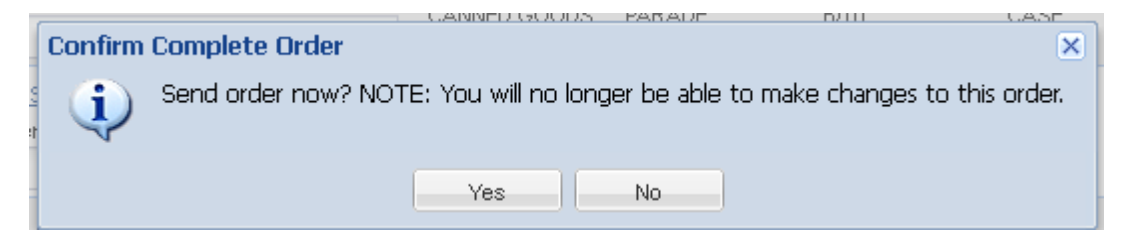

6. The **Order Completed** pop-up box displays: "Your order has been saved and will be processed shortly." Click **OK***.*

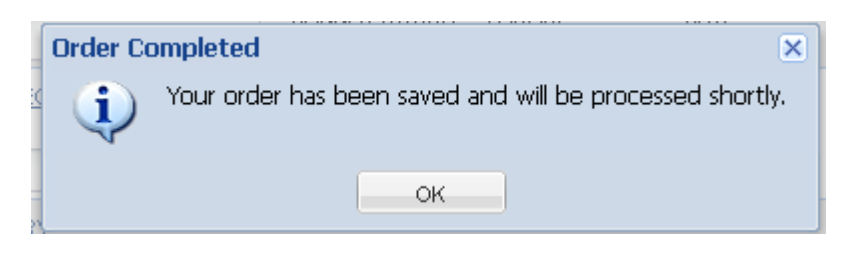

7. You will now be returned to your **My Account** page **Order** section where your order has a status and **Invoice #** value set to "**Pending**.**"**

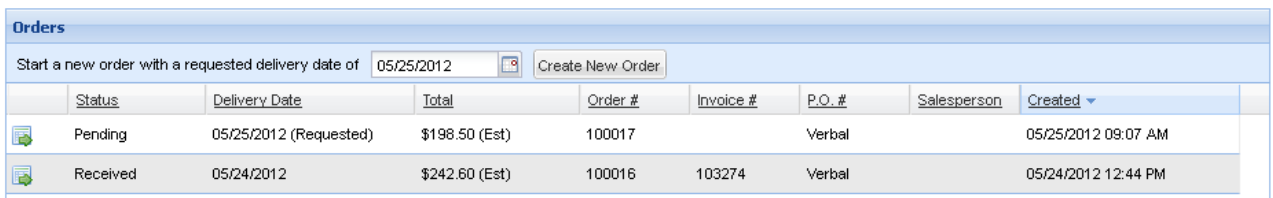

- a. Click  $\Box$  to view your order details.
- b. Once the order has been completed no additional edits are allowed.
- 8. When you view your order, you have the option to print the order by generating a PDF document.
	- a. Click the **Print** button at the bottom of the screen.
	- b. The **Print Order** download dialog box will appear.
	- c. If you do not have the Adobe Reader installed on your computer, click the **Get Adobe Reader** button to download and install it.
	- d. Select the link **Click here to download a PDF of this order**.
	- e. The PDF document will be displayed. Use the Adobe Reader tools to print, and if you like, save a copy of the order on your computer.
- 9. Click the **Sign Out** menu tab to exit our online ordering system website.

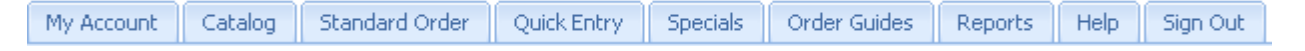

10. **Email Notification** of your order status will be sent to you during order processing. The email address you entered in your **Account** will be used for sending you these emails.

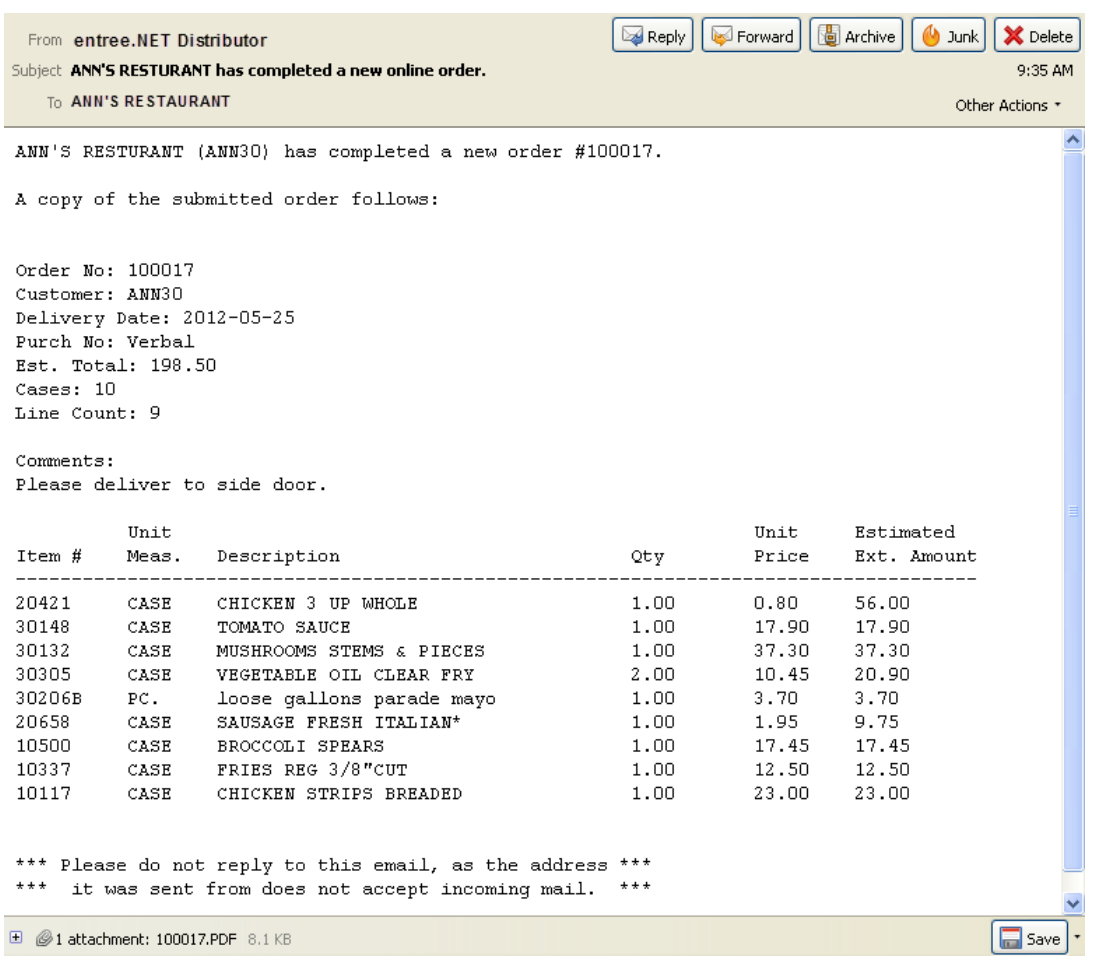

This example of the email you will be sent confirming your order. At the bottom you see an attached **PDF** file containing your order. Click the **Save** button in the lower right corner to save the order file on your computer.

## *Chapter 5*

*Cancel an Order*

#### **5 Cancel an Order**

#### **Canceling an Order**

- You can cancel your order anytime during the ordering process by clicking the **Cancel Order** button in  $\blacksquare$ the shopping cart.
- Once your order has been completed, as described in the **Completing Your Order** section above, no  $\blacksquare$ additional changes are allowed, including canceling your order online. If you need to cancel a submitted order, please contact our customer service department.

# *Chapter 6*

*My Account*

#### **6 My Account**

After you sign in to our system, you will see a series of tabs across the top of the screen. Each of these tabs represents a section of our system where you will have similar features grouped together. The first tab displayed is "**My Account**," which this chapter will explain.

#### The **My Account** tab may not be available to you.

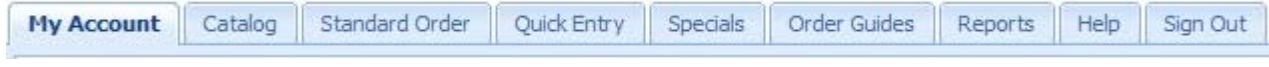

#### **Account Settings**

As discussed previously, the **Account Settings** area allows you to change/edit the following settings:

- Password
- $\triangleright$  Time Zone
- > Date Filtered Standard Order
- $\triangleright$  Email Notifications

You can show/hide this area by clicking anywhere on the **Account Settings** bar.

#### **6.1 Orders**

The **Orders** area is designed to show you the status of the orders you've entered with our system. You can also choose to create a new order here.

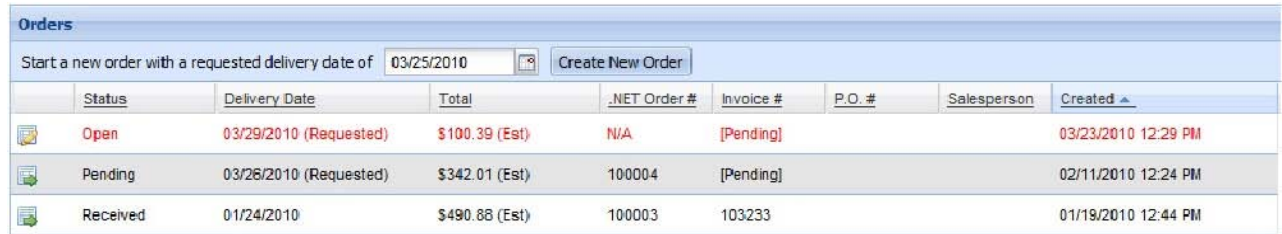

#### **Creating a New Order**

If you would like to begin a new order:

Enter the **Requested Delivery Date**.

You can also use the calendar tool to select the date.

Click the **Create New Order** button.

Create New Order

**that is a** that this is just one of several ways you can begin a new order.

#### **Status of Existing Orders**

The main purpose of the **Orders** area is to list all your recent and outstanding orders, so that you can see the status of each of them.

There are nine columns in this area. The following is an explanation of each:

#### 1. **Edit/View** column

This column does not have a heading; it will show either the **Edit** icon or the **View** icon.

If the order's status is "Open," you will be allowed to click the **Edit** icon and make changes to the order. You can edit this order, as it has not been received into our system yet.

All other possible status settings will only allow you to **View** the order. This is because the order has already been received into our system and is getting ready to be picked and delivered to you.

#### 2. **Status** column

The Status column will show you one of four possible status settings of your orders:

- **"Open":** The order has not yet been completed or transmitted to us. You can open and further edit orders with this status.
- **"Pending":** The order has been completed by you and is waiting to be picked up by us. An order number has been assigned to this order.
- **"Transmitted":** The order has been sent to us, but it has not yet been confirmed.
- **"Received":** The order has been officially received into our computer system and we have already assigned an invoice number to it.

#### 3. **Delivery Date** column

 This column will show the date you can expect the order to be delivered. The date shown here first will be your "Requested" delivery date. However, once the order is in the "Received" status, you will see the actual date of delivery. Note that factors such as the time we received the order, holidays, etc. can affect your actual delivery date.

#### 4. **Total** column

This column will show you the total amount of the order. Note that until the order has been officially "Received" by us, the total shown will only be estimated, designated with "(Est)" next to the amount.

Once we have received it, our computer system will calculate the actual invoice total and show it in this column. Many factors can affect the invoice total including catch weights, sale items expiring, inventory shortages on our side, item substitutions, fuel, delivery surcharges, etc.

#### 5. **.NET Order #** column

This column will show you the order number that the online system has assigned to this order. This order number is used to track online orders only.

Note that the "invoice number," which corresponds to the unique number on the invoice document you receive when we deliver your items, will get assigned after the order has been "Received" by us.

#### 6. **Invoice #** column

This column will show the number assigned by our main computer system for this order. It is the same number that will appear on the invoice document that you will receive when your items are delivered to you.

7. **P.O. #** column

If you assign a Purchase Order (P.O.) number to your orders, it will be displayed here. The number you provide tracks your purchases.

#### 8. **Salesperson** column

The salesperson column will show you the name of the salesperson at our company who is assigned to your account and is responsible for this order being properly delivered to you.

9. **Created** column

This column will show the date and time you created this order.

#### **6.2 Account Overview**

This area will list your invoice balances with us. You will be able to see a breakdown of any moneys due, discounts we've given to you, payment information, and more.

The top of this area will show you your total "Open Balance" dollar amount. Below this, you'll see a breakdown of each of your orders, so you can see how we arrive at your open balance due. This area has eleven columns. The following is an explanation of each:

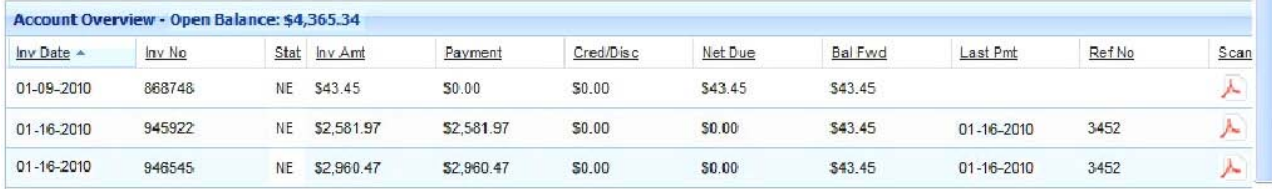

#### 1. **Inv Date** column

This column will show the "Invoice Date" (usually corresponds with the delivery date) of the order. You have the ability to sort the information in this area (ascending or descending order) by date, by clicking on the column heading.

#### 2. **Inv No** column

This column will show you the "Invoice Number" that was assigned to the order.

#### 3. **Stat** column

The **Stat** column will show the status of the invoice. Possible status values could be:

- **NE** (Non Extended): This means the invoice has not been finalized by us, and the items are most likely just being picked in our warehouse and loaded onto a delivery truck for you.
- **CM** (Credit Memo): This is a Credit Memo, and reflects a credit on your account.
- **OP** (Over Payment): This is an over payment you made, and reflects a credit on your account.
- **BC** (Bounced Check): This represents a payment that did not have enough funds in your bank to cover.
- **FC** (Finance Charge): This represents finance charges that have been added to your account because of older invoices not being paid.
- **CF** (Bounced Check Fee): Your check to pay an invoice was returned by your bank for insufficient funds. The amount listed here is the amount due us to cover bank fees.

#### **28 User Guide for Our Online Ordering System**

#### 4. **Inv Amt** column

This column will show the total invoice amount of the order.

#### 5. **Payment** column

This column will list the total amount of payments you have made to this invoice.

#### 6. **Cred/Disc** column

This column will show the total of any credits or discounts that we have applied to this invoice.

#### 7. **Net Due** column

This column shows the current monies due on this invoice, after payments, credits, and discounts have been applied.

#### 8. **Bal Fwd** column

This is a unique column as it shows a running "Balance Forward" due. It is calculated line by line from invoice amounts due, payments, credits, etc. The ending balance forward amount (from the last invoice on the list), will be the same as the current "Open Balance" shown in the top of this area.

#### 9. **Last Pmt** column

This column will show the date of the Last Payment for this invoice that we have received from you.

#### 10. **Ref No** column

This column will show you a Reference Number for this invoice. Most commonly it is the last check number used by you to make a payment on this invoice.

#### 11. **Scan** column

We have the ability to scan your signed invoice when it is returned to our office by our driver. If the scan

exists, you will see the scan icon, which you can click. You will see a PDF image of your actual printed invoices with your signature, etc.

**TARIAL TIM THE TIME THERE IS A report you can generate which will also show you the scanned invoices. Refer to the Reports** chapter in this document for more information on viewing more than one scanned invoice at a time.

#### **6.3 Messages**

The messages area is your "inbox" for our correspondence with you. Here we will provide you with important information that you need to be aware of. When you are first sent a message from us, you will see a bright yellow pop-up window appear, with our message. This message window appears immediately after you sign in. After you read the message click the **Close** button.

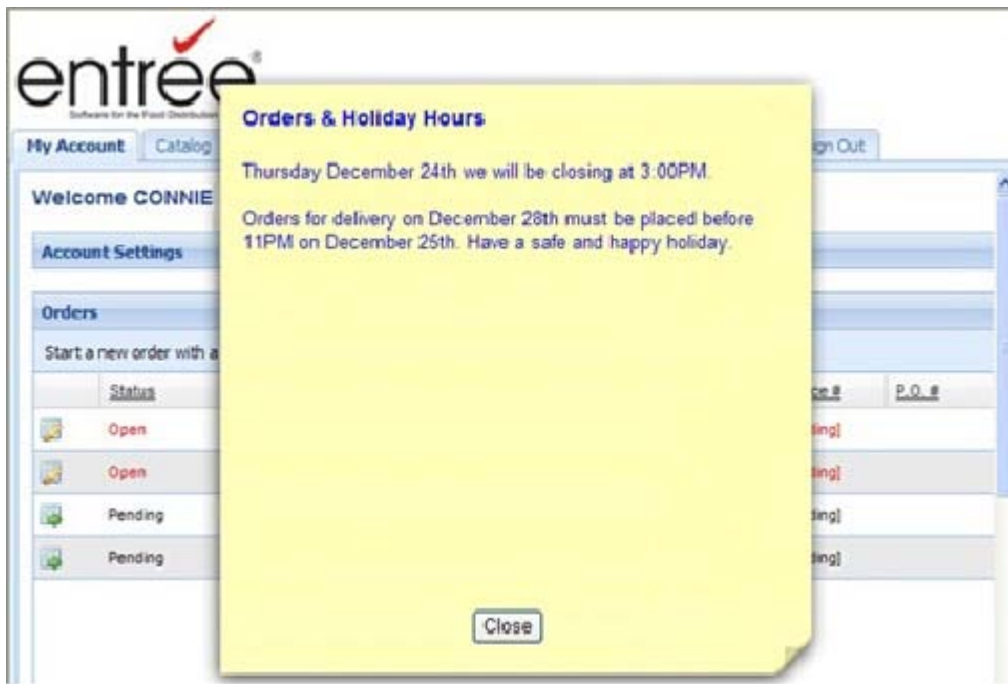

Note that closing the message does not erase it. The message is saved and you can view it here in the **Message** area.

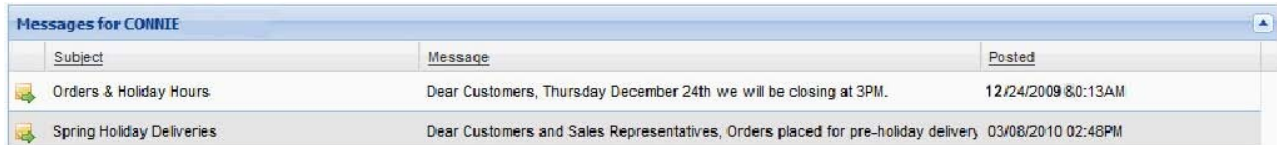

There are four columns in the **Message** area. The following is an explanation of each:

1. **Open** column

This column does not contain a heading, but you will see the Message button for each message listed. Clicking on this button will open the message for you to read.

2. **Subject** column

This column displays the subject of the message.

3. **Message** column

This column shows the first sentence or two of the actual content of the message.

4. **Posted** column

This column will show the date we posted the message.

#### **6.4 Address**

This area will show you the Billing Address and Shipping Address we have listed for the account you signed in as.

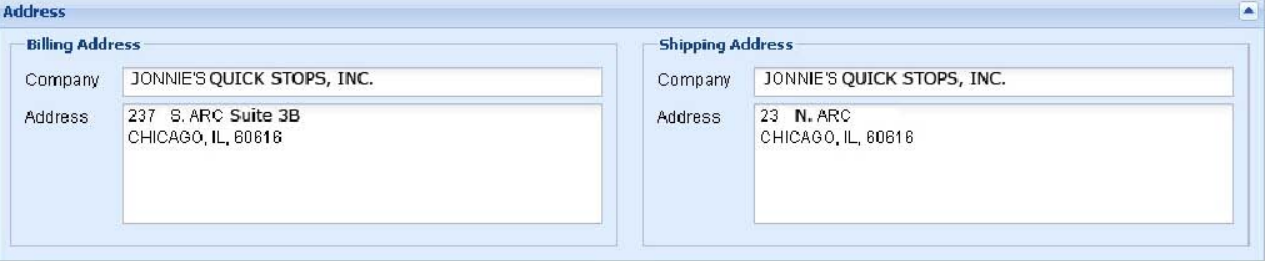

#### **6.5 Delivery Days**

This area will show you the days of the week that we can schedule your deliveries. When choosing a "Requested Delivery Date" for an order, it should fall on one of these days.

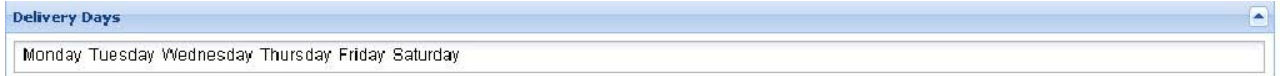

# *Chapter 7*

*Catalog*

#### **7 Catalog**

The **Catalog** tab displays our full catalog of products available for you to order. This is a useful tool if you want to locate items to purchase and you want our full catalog to search. Use the **View** drop down menu to select how you want to see our catalog displayed. Select from **All Items**, **By Class**, **By Brand** and **Item Tags**.

#### **By Class**

When selecting this tab, you will first see a list of all our product "**By Class**". These classes represent how we have grouped similar items together and will help you search for items. You will notice that there are numbers in parentheses next to each class name. These numbers represent the number of items in that class. When you click on a specific class, then all of the items within that class will appear. This is an example of the **Catalog** page viewed "**By Class**" with class images.

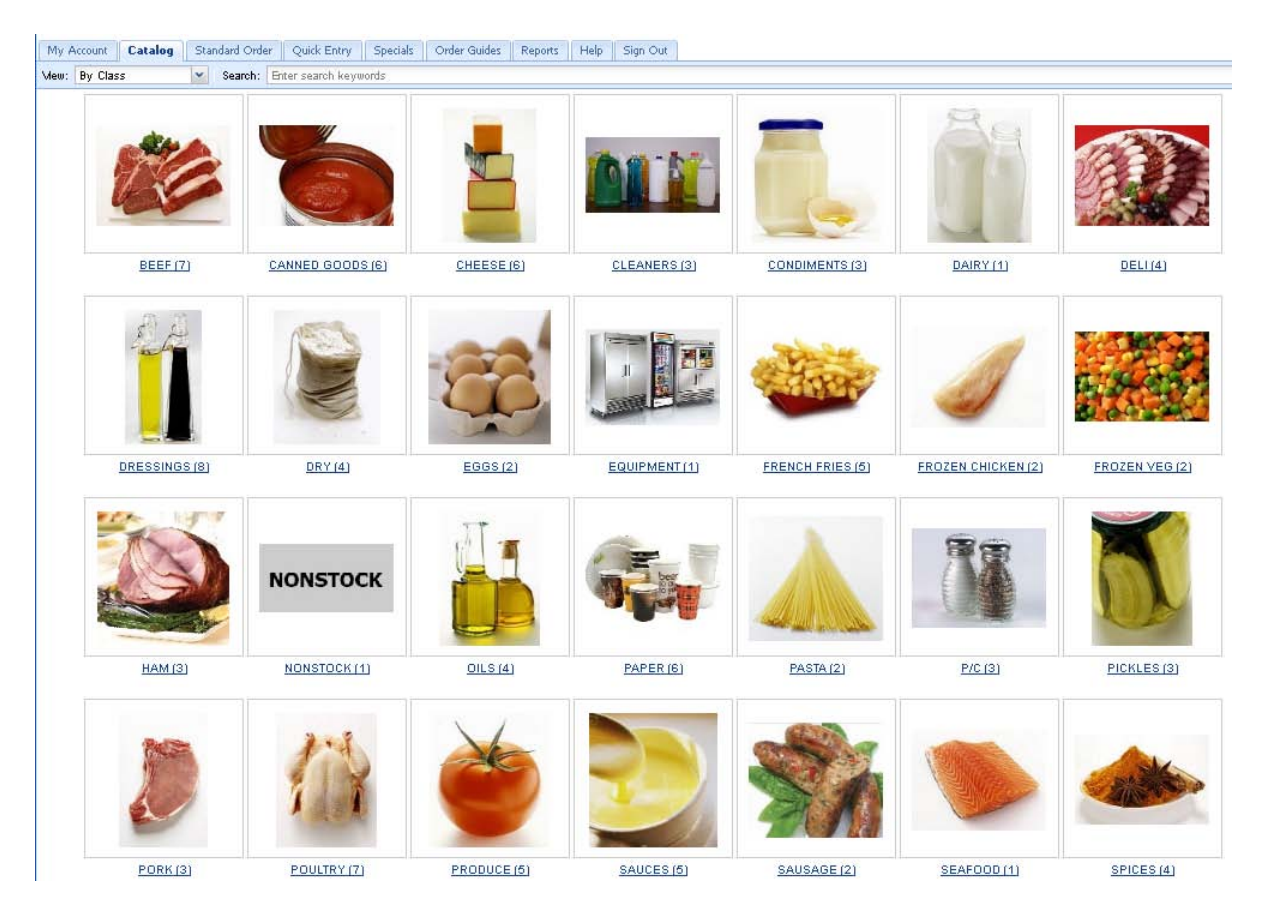

#### **All Items**

You can instead go directly into our complete product listing by clicking the drop down arrow next to "**View**," and select "**All Items**". Our complete product listing will begin to display, sorted by class. This is an example of the **Catalog** page with "**All Items**" and images turned off.

You will notice that you can enter quantities on this screen for each product you would like to order. Simply enter the quantity required by typing in the number or using the up/down arrow keys next to each item to increase/decrease your ordered amount. As items are ordered, they will automatically appear in the shopping cart on the right of the screen.
#### Catalog 33

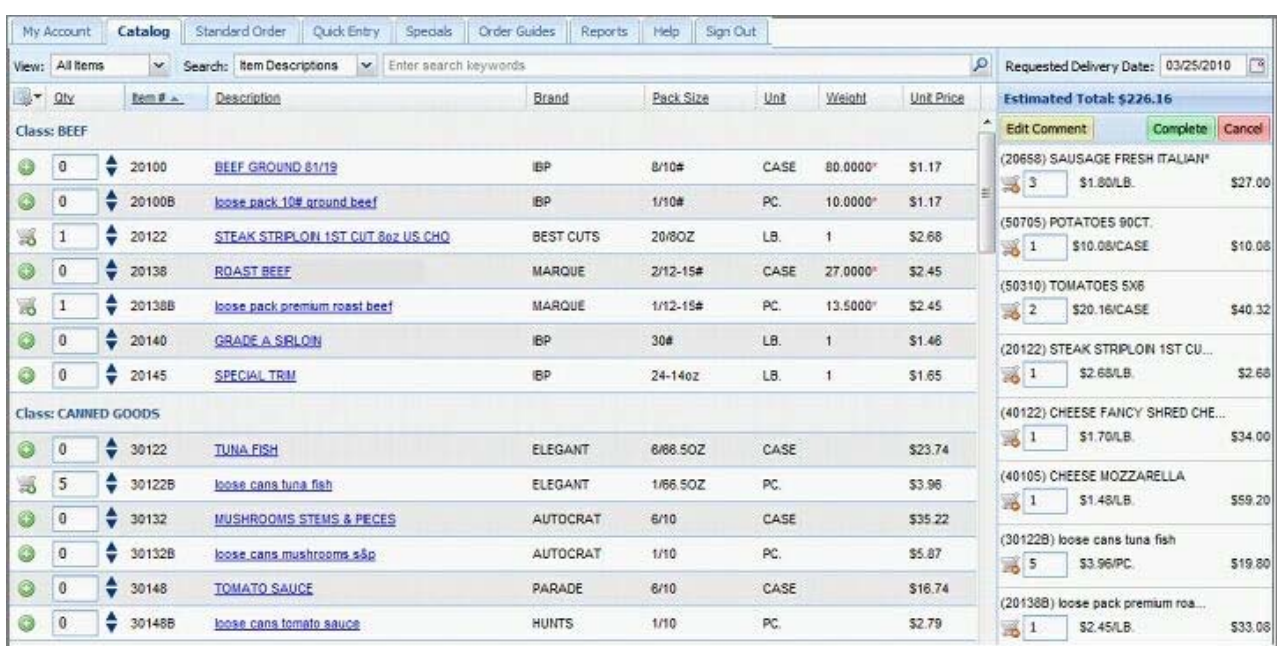

### **By Brand**

Select "**By Brand**" from the **View** drop down menu to view our current Brands. The numbers in parentheses next to each Brand name represent the number of items for that brand in our catalog.

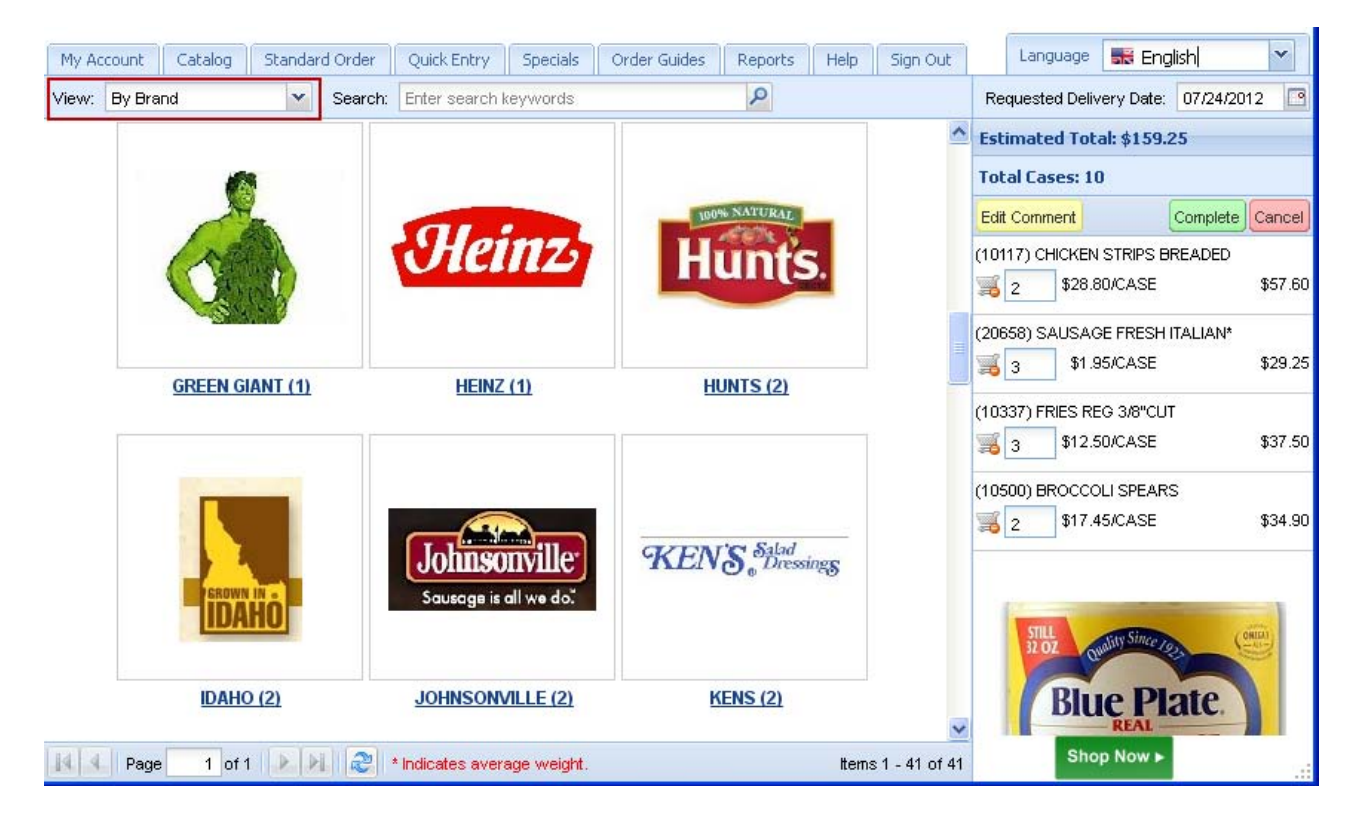

### **Featured Brand**

You may see **Brand** images displayed in the lower section of the Shopping Cart area, these are our "Featured Brands" (Blue Plate in the prior By Brand image).

If you click the green **Shop Now** link the catalog page will display all the items for that brand in our catalog.

If you mouse over the brand image the slide controls will display so you can view all our Featured Brands at your own pace.

#### **Item Searches**

To help you find items, use the "**Search**" feature at the top of the screen. You can change how the search will work by hitting the drop down arrow in the Search area. The Search normally defaults to "Item Description," but you can also search by "Class," "Brand," or "Item Number."

To search, enter the text of what you are looking for in the keyword area. The keyword area accepts full or

partial words. Next hit the **Enter** key or click the magnifying glass **the search.** 

#### **Item Tags in the Catalog**

Our customers now have an additional way to find products for their order by using **Item Tags** that we have assigned to items in our inventory. **Item Tags** like Dairy Free, Egg Free, Peanut Free, Gluten Free, Kosher, USDA Low Fat, USDA Organic, USDA Good Fiber, and USDA Low Sodium may have been assigned to the products in our catalog. To find a list of our currently active **Item Tags** check the **View** drop down list in the **Catalog** tab.

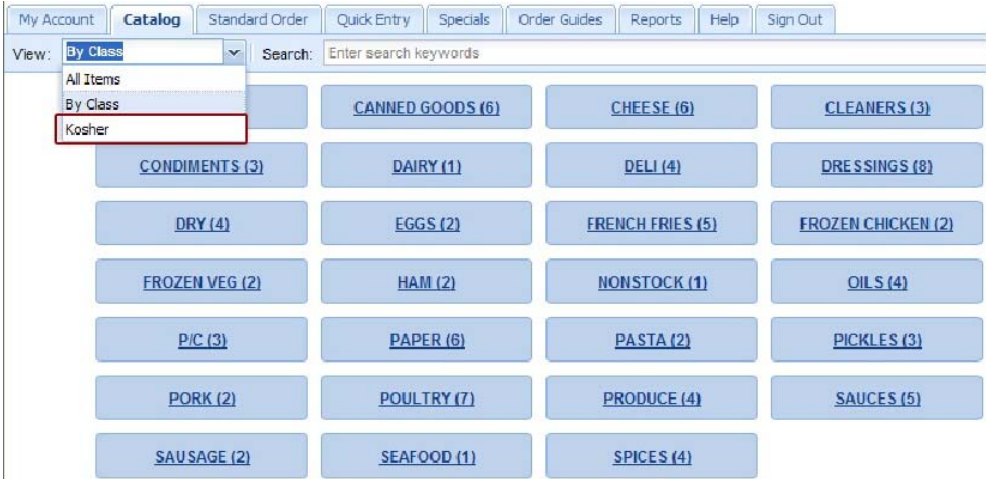

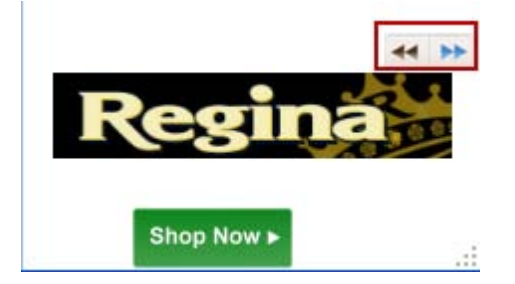

To use **Item Tags** to filter your view of our product catalog just select the specific item tag from the **View** drop down list.

Now only the items that have been assigned to that item tag will be displayed in the **Catalog** page.

Select the items and quantities you want to add to your order and follow the normal order procedure as detailed in this guide.

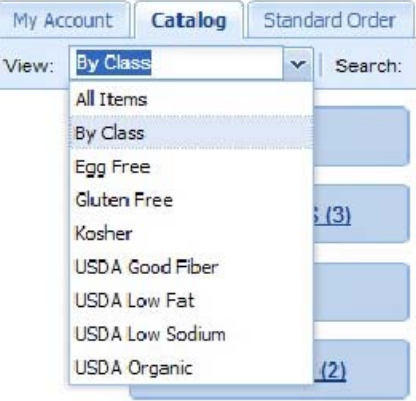

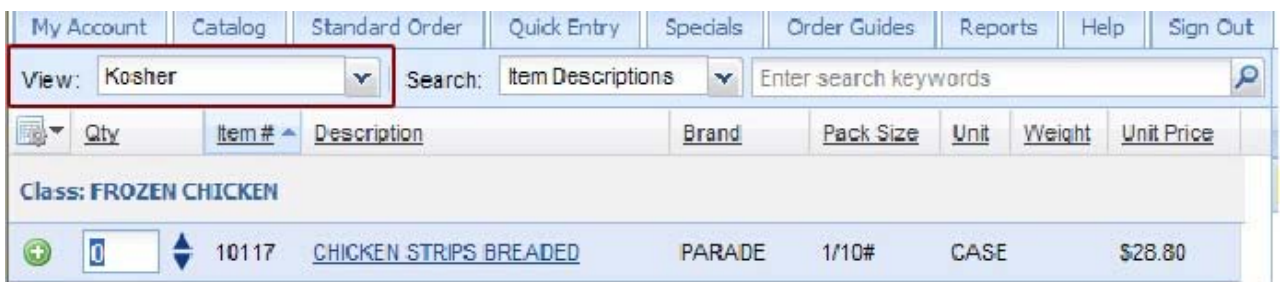

### **Product Information and Weblinks**

The **Description** column in the item detail grid will display an icon indicating if a "Weblink" is available for the item. A **Weblink** is a link to an external website to provide additional information about a product. Click on the **Weblink** icon to open the external link in a new window of your browser.

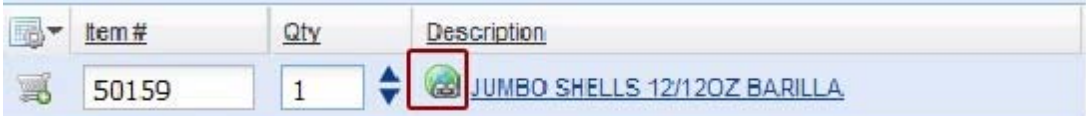

If you click on the blue item **Description** link the Product Information dialog box will display. You will see the Weblink listed with the other information about the item.

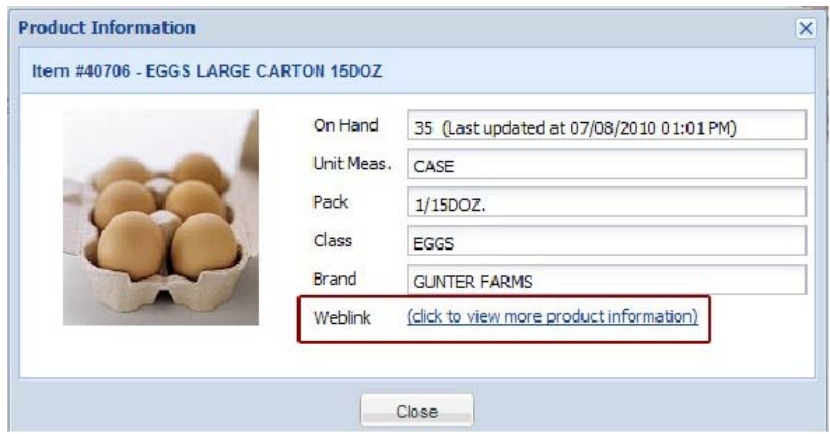

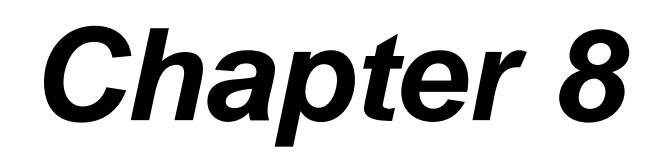

*Standard Order*

## **8 Standard Order**

The **Standard Order** tab will display all the items you have ordered from us in the past. This includes items you have ordered via this online system, as well as items we entered for you on orders input at our warehouse.

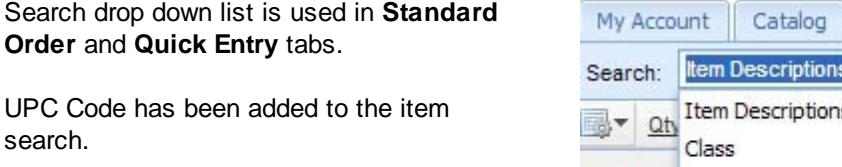

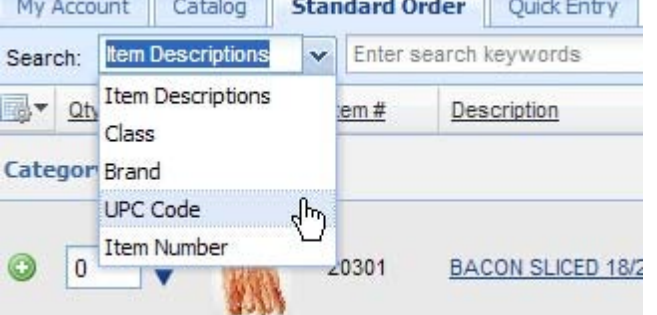

An example of the **Guide** drop down list on the **Standard Order** tab is below. Note that the Standard Order guide is the only guide you do not have to create.

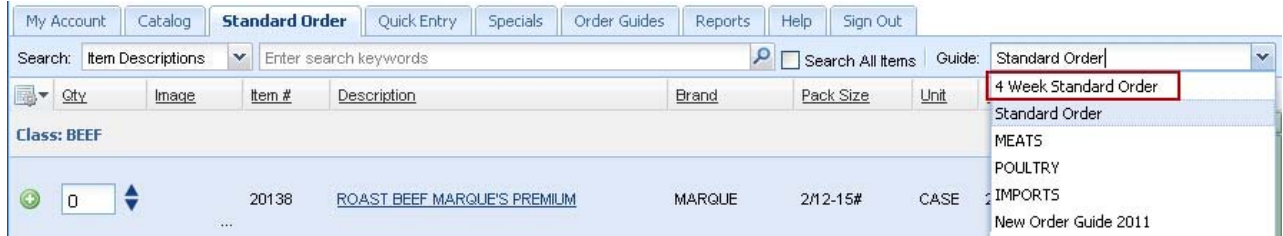

The "4 Week Standard Order" guide in the **Guide** drop down menu above was created using the **Date Filtered Standard Order** feature settings in the **My Account tab Account Settings** section. In this example the customer choose a 4 week date filter for the **Show only items purchased in the last** value.

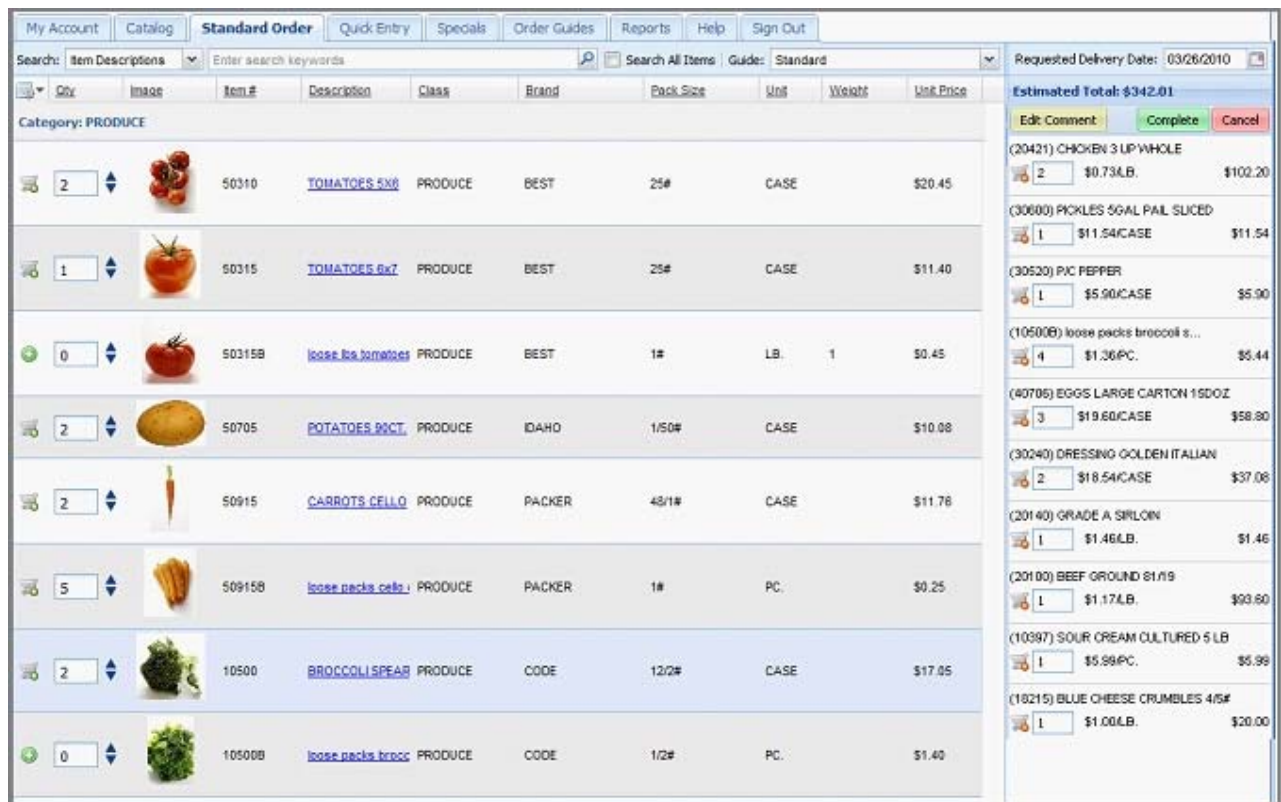

The items which appear on your **Standard Order** list are normally sorted by our product "class" and then our item number. Note that if you would like the items displayed in a specific order, you can contact your salesperson, who can set this up for you. You can also define your own **Order Guide**, which gives you more control and flexibility to do this yourself. Please refer to the **Order Guides** chapter in this document for more information.

To help you find items in your **Standard Order**, use the "**Search**" feature at the top of the screen. You can change how the search will work by hitting the drop down arrow in the Search area. The Search normally defaults to "Item Description," but you can also search by "Class," "Brand," or "Item Number."

To search, enter the text of what you are looking for in the keyword area. The keyword area accepts full or partial words.

Next hit the **Enter** key or click the magnifying glass icon to begin the search.

If you would like to search for items outside of your **Standard Order**, be sure to check the "Search All Items" box.

*Quick Entry*

## **9 Quick Entry**

The **Quick Entry** tab was created for our customers who want to quickly enter an order and know our item numbers.

When selecting this tab, you will be prompted for the item number and a quantity.

Just type the item number and hit the **enter** key. The item's description will appear to confirm you have the correct item.

Next type the quantity you would like to order and hit the **enter** key. You have the option to use your mouse to adjust the quantity with the up/down arrow keys.

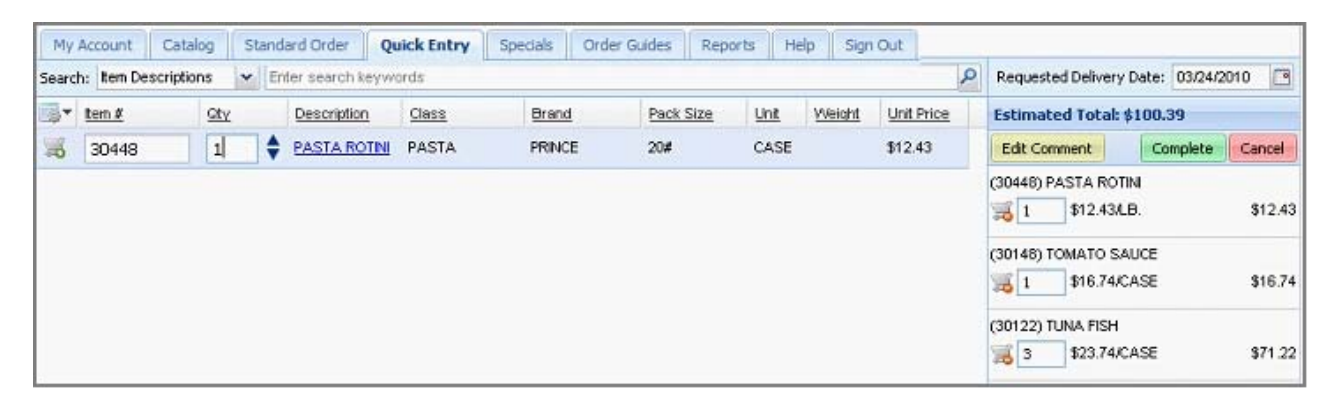

*Specials*

## **10 Specials**

Everyone loves a special and we do our best to offer you special pricing on items on a regular basis. When selecting the **Specials** tab, you will be able to view and order our posted specials.

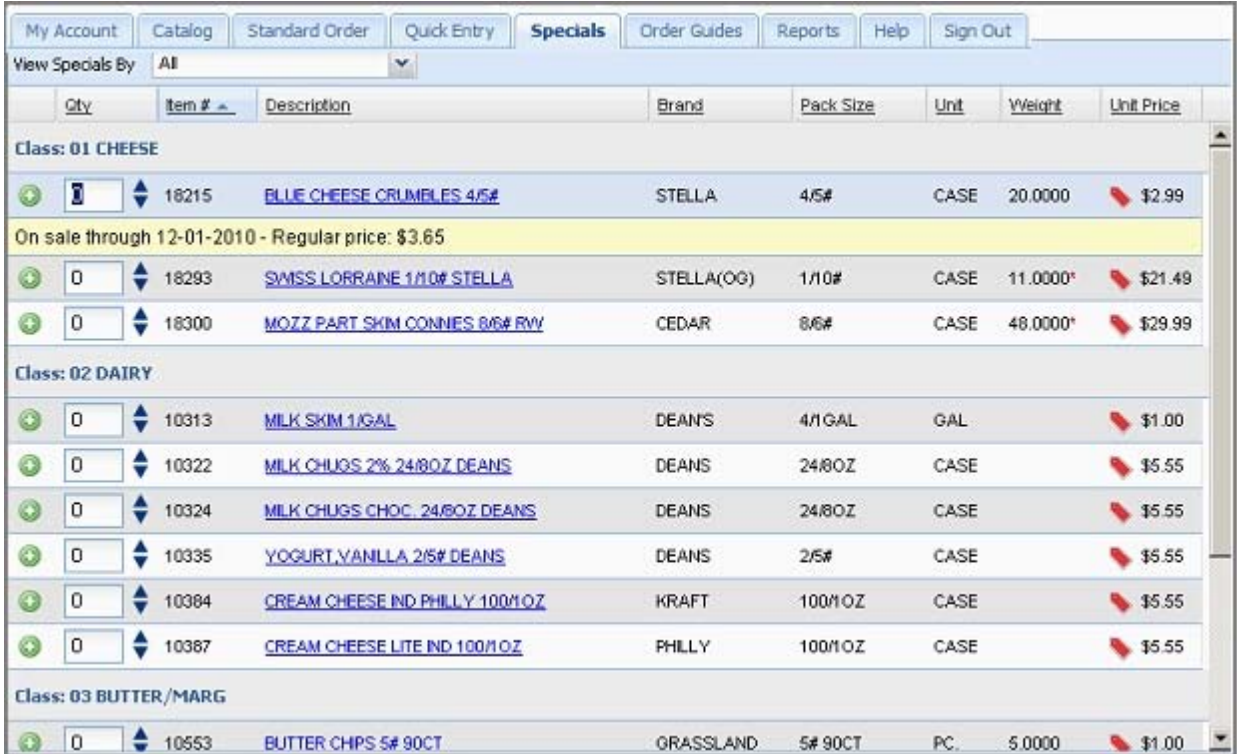

The **Specials** tab will provide you multiple ways to view them by hitting the drop down arrow next to "**View Specials By**" section. You can select to view by "**All**" or by product "**Class**."

The "All" option will display every sale item in our system that has sale pricing.

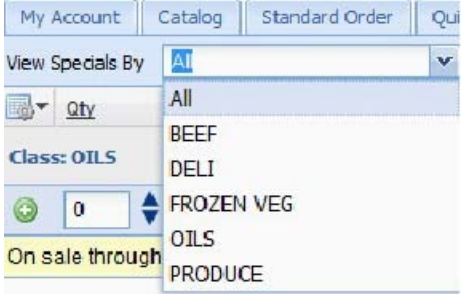

## **Note**

- Because special sale items have expirations, the "**Requested Delivery Date**" you define will have an impact on the specials that you view here. Please be sure to request a date closest to the current date to see our active specials, as we update this info on a weekly basis.
- We may send you an email every time we update our specials. Be sure to look out for these emails in your inbox.

*Order Guides*

## **11 Order Guides**

The **Order Guide** tab allows you to define and edit targeted lists of items to make your ordering process easier and faster. For each order guide you define, you can select specific items and the order in which they will appear when placing an order. If you deal with different delivery locations, you can also define order guides which are specific to those locations which we call "Ship To" accounts.

To use the **Date Filtered Standard Order** feature see the **My Account tab Account Settings** section of this guide.

You can select an Order Guide to be used when placing an order, on the **Standard Order** tab by selecting it from the "Guide" drop down menu.

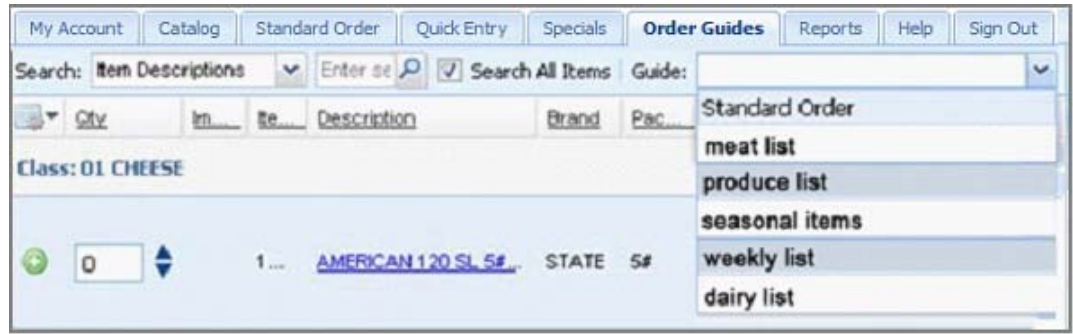

The Standard Order page Guide drop down list.

#### **Here are some possible uses for Order Guides:**

- To provide targeted product lists by Department; i.e. frozen foods, dry goods, canned goods, dairy,  $\blacksquare$ meat, seasonal, etc…
- To align a product list to meet the requirements of different business units; ethnic markets, convenience stores, varying restaurants menus, coffee stores, chain stores, fast food, fine dining, etc…
- Create guides for each of your business locations.
- To limit the item selection to match your product line.
- Makes delegating the item ordering task problem free.
- Once created, your Order Guides can be edited or deleted using the tools in the **Order Guides** page.

## **11.1 Creating an Order Guide**

- 1. Click the **Order Guides** tab.
- 2. Click the **Create New Guide** button.

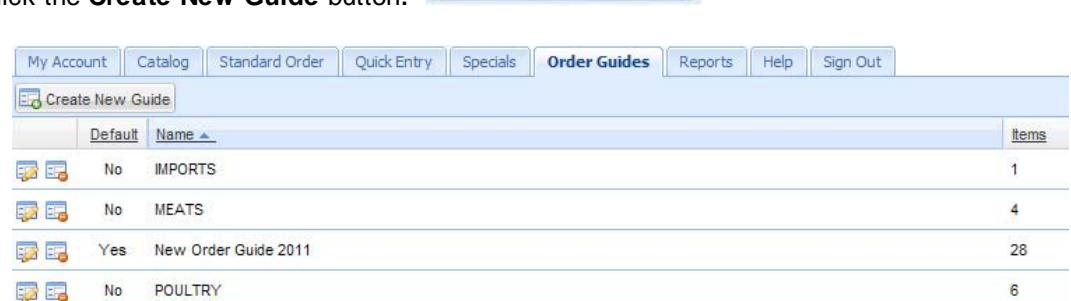

Create New Guide

The Order Guides page displays your current order guides,

indicates the Default for Standard Order and the number of items in each guide.

3. Click the **Add Item** button to begin adding items to the new Order Guide.

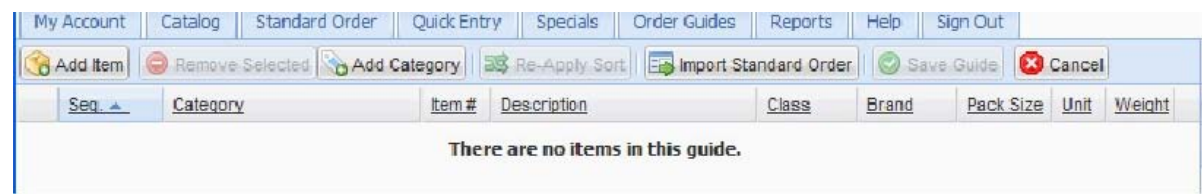

4. The **Item Search** dialog box will display.

list.

- 5. Use the **Search** drop down list and select Item Descriptions, Class, Brand, or Item Numbers fields to target your keyword searches.
- **Item Search** Search: Item Descriptions v  $\begin{array}{|c|c|}\n\hline\n\end{array}$   $\begin{array}{|c|}\n\hline\n\end{array}$  Them Descriptions Class Brand<sup>1</sup> 0 Item Number
- 6. Enter a keyword in the search box then click the **Search** button.

7. When you find an item for your Order Guide, click the green plus icon to add the item to your

| Search:          | Item Descriptions |                                    | $\checkmark$<br>cheese         | Search       |                    |             |                  |                      |                         |
|------------------|-------------------|------------------------------------|--------------------------------|--------------|--------------------|-------------|------------------|----------------------|-------------------------|
| B.               | Item#             | Description<br>CREAM CHEESE 3# PC. |                                | Brand        | Pack Size<br>10/3# | Unit<br>PC. | Weight<br>3.0000 | Unit Price<br>\$2.19 |                         |
| $_{\odot}$       | 10385             |                                    |                                | PAULY        |                    |             |                  |                      | 스<br>昌                  |
| $\circledcirc$   | 10387             | CREAM CHEESE LITE IND 100/10Z      |                                | PHILLY       | 100/10Z            | CASE        |                  | \$24.95              |                         |
| $\odot$          | 10480             | COTTAGE CHEESE 5# TUB              |                                | MEADOWBROOK  | 1/5#               | PC.         |                  | \$7.99               |                         |
| $^{\circ}$       | 18215             | <b>BLUE CHEESE CRUMBLES 4/5#</b>   |                                | STELLA       | 4/5#               | CASE        | 20,0000          | \$ \$1.00            |                         |
| $_{\tiny \odot}$ | 18216             |                                    | <b>BLUE CHEESE CRUMBLES 5#</b> | STELLA       | 4/5#               | PC.         | 5.0000           | \$3.69               |                         |
| $^{\circ}$       | 18222             | <b>BRICK CHEESE 5#</b>             |                                | WISCONSIN    | 6/5#               | PC.         | $5.0000*$        | \$2.99               |                         |
| $\odot$          | 18240             |                                    | VELVEETA CHEESE 5# LOAF KRAFT  | <b>KRAFT</b> | 6/5#               | PC.         | 5.0000           | \$3.69               | $\overline{\mathbf{v}}$ |

An image of the search drop down list above the **Item Search** dialog box displaying the search results for "cheese" in Item Descriptions.

#### **46 User Guide for Our Online Ordering System**

8. Continue your search until you have added all the desired items to the new Order Guide.

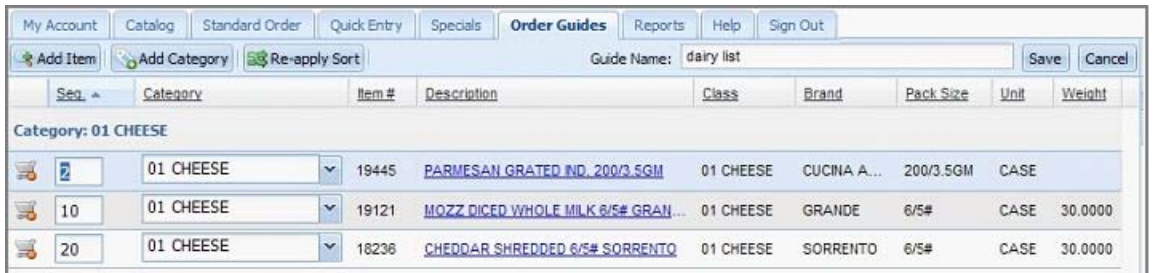

- 9. You can use any of the underlined column headings in the Order Guides menu to sort the item list in ascending or descending order.
- 10. You can change the order in which items appear via the **SEQ** column. This column allows you to enter a number, representing the sequence in which this item should appear on the Order Guide you are defining.
- 11. Review the items in the new order guide list. You can create your own categories to organize your items within the new Order Guide or select "Use Item Class" from the Category drop down list.
- 12. To remove an item from the Order Guide item list click the shopping cart with the red minus the left column or select the item and click the **Remove Selected** button above. .
- 13. If you do not want to create the new Order Guide click the **Cancel** button.
- 14. Once the new Order Guide is completed, click the **Save Guide** button.
- 15. Now the **Save Order Guide** dialog box will display.
- 16. Enter a new name for this order guide.
- 17. Check the box for "**Make this the default guide for "Standard Order"** if you would like this order guide to be the customer's default for Standard Order.

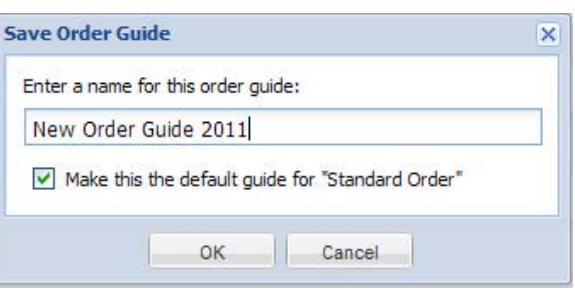

- 18. Click **OK**.
- 19. Click the **Order Guides** tab to return to the Order Guides main page.
- 20. You will now see your new Order Guide listed in the **Order Guides** main page with the total number of items and **Default** value for the Order Guide.

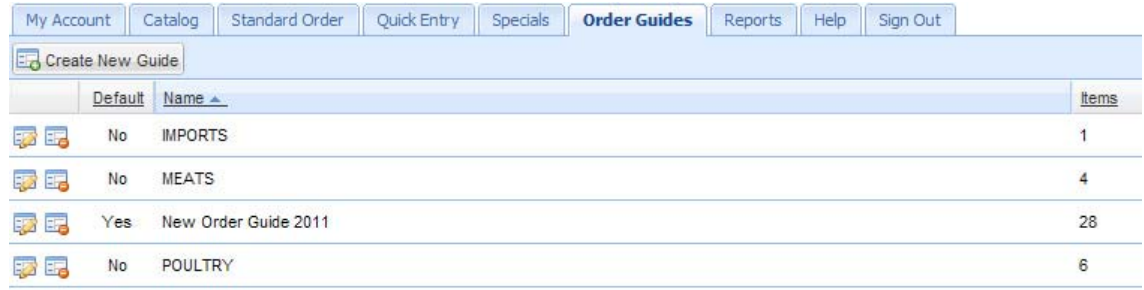

### **To add a new category to the order guide:**

- 1. When you are editing an order guide click the **Add Category** button.
- 2. The **Add New Category** dialog box will display as shown below.
- 3. Type a name for your new category in the text box.
- 4. Click **Add** to add a new category or **Cancel** to cancel the new category.
- 5. A category can be assigned to any item by using the drop down list in the category column for that item.

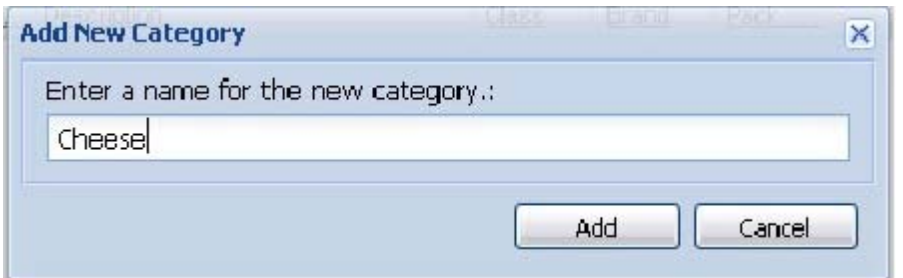

Adding a new category called "Cheese" to the "dairy list" order guide.

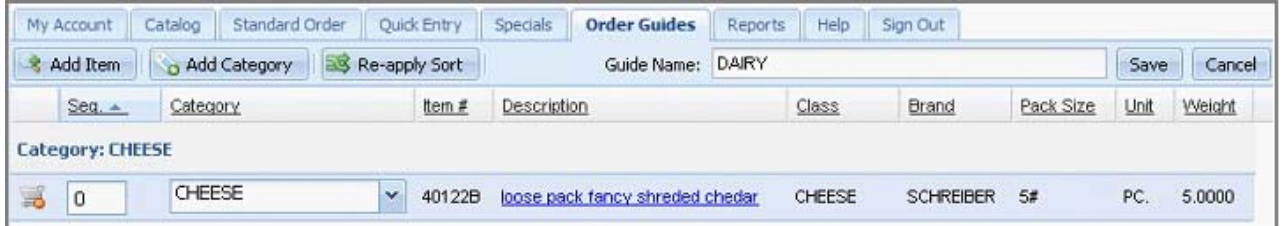

The **Category** "CHEESE" displayed for an item in the "DAIRY" order guide.

## **11.2 Edit / Delete Order Guides**

- 1. Click the **Order Guides** tab.
- 2. Your current order guides will be listed by name with the total number of items in each guide as displayed in the image above.
- 3. Click the **Edit Order Guide** button on the left to add or delete items or to rename the Order Guide.
- 4. To remove an item from the Order Guide item list click the **Remove Item** icon **in the left column** or select the item and click the **Remove Selected** button in the tool bar.
- 5. Use the **Delete Order Guide** button on the left to remove the selected Order Guide completely from your account.

## **11.3 Importing Standard Order into Order Guides**

- 1. Click the **Order Guides** tab.
- 2. Click the **Create New Guide** button. Notice that the **Import Standard Order** button is now in the tool bar.

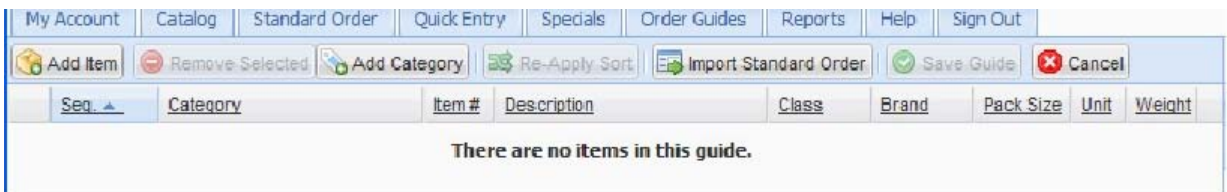

- 3. Click the **Import Standard Order** button.
- 4. The **Import Standard Order?** confirmation dialog box will display.

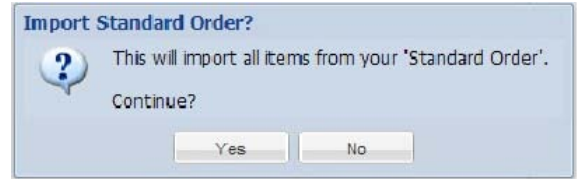

5. Click **Yes** and the items from your Standard Order will now be loaded into the Order Guide.

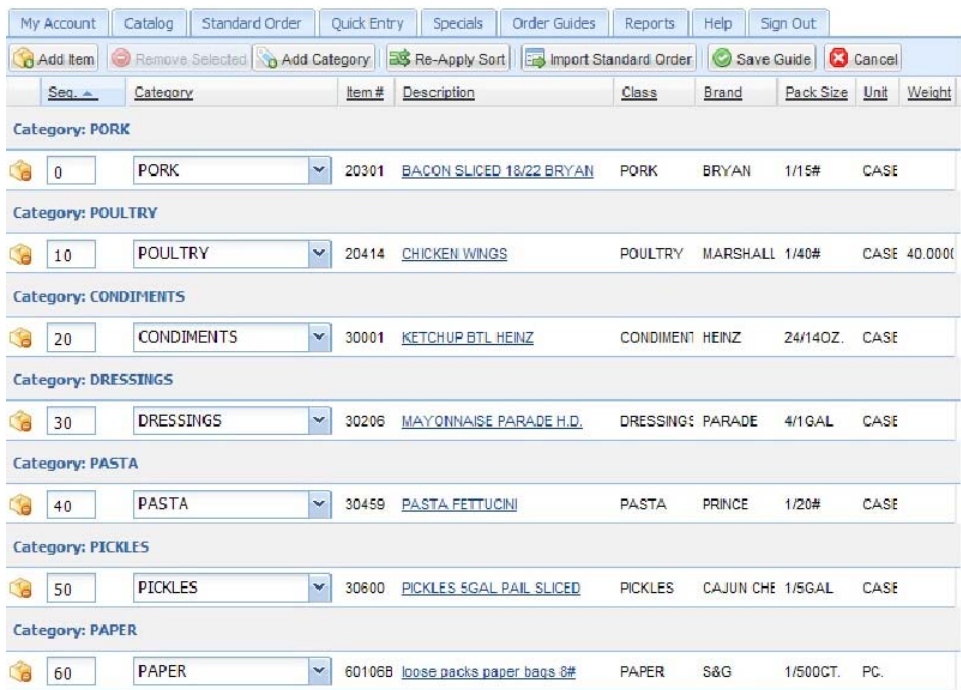

6. Use the buttons in the tool bar to edit, add new items or categories, and reorganize the Order Guide list as needed.

7. Click the **Remove Item** con in the leftmost column to delete individual items from the list or select the item and click the **Remove Selected** button. As you select each item to remove the **Remove Items?** confirmation dialog box will be displayed. Click **Yes** to continue the deletion.

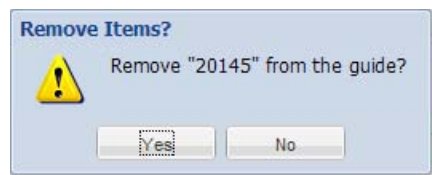

- 8. Once editing the new Order Guide is done, click the **Save Guide** button.
- 9. The **Save Order Guide** dialog box will display. Type a name for your new Order Guide in the text box. In this example we used a name to reflect the new year.
- 10. Check the box for "**Make this the default guide for "Standard Order"** if you would like this order guide to be the customer's default for Standard Order.
- 11. Click **OK**.

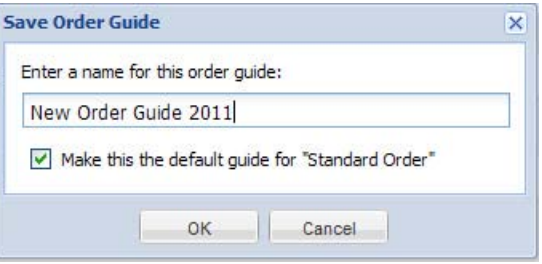

- 12. Click the **Order Guides** tab to return to the **Order Guides** main page.
- 13. You will now see your new **Order Guide** listed in the **Order Guides** main page with the total number of items in the guide and set as your **Default**.

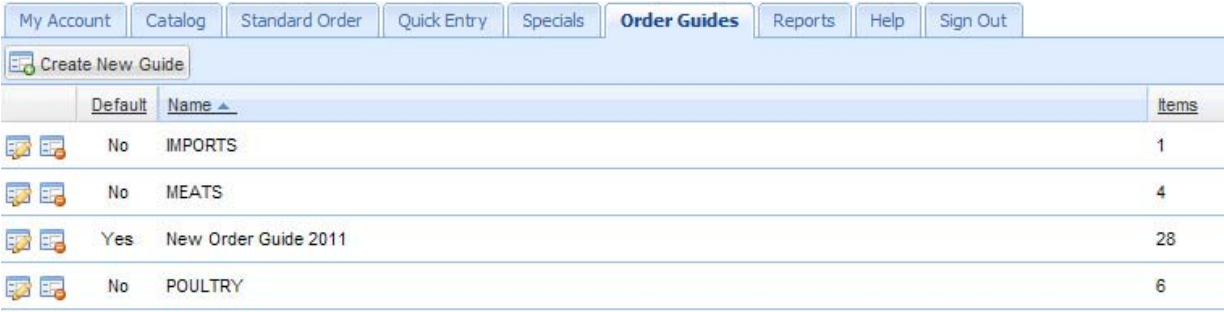

## **11.4 Default Order Guide**

A "Default Order Guide" feature that allows you to select a custom guide to be loaded automatically when clicking on the "Standard Order" tab.

#### **How to Set a Default Order Guide:**

- 1. Create your custom order guide.
- 2. Click the **Save Guide** button. The **Save Order Guide** dialog box will display.
- 3. Give your order guide a name. In this example we used "MyDefault".
- 4. Check the box for "**Make this the default guide for "Standard Order".** Click **OK.**
- 5. Now this Order Guide will automatically load into the **Standard Order** page when you login to our system.

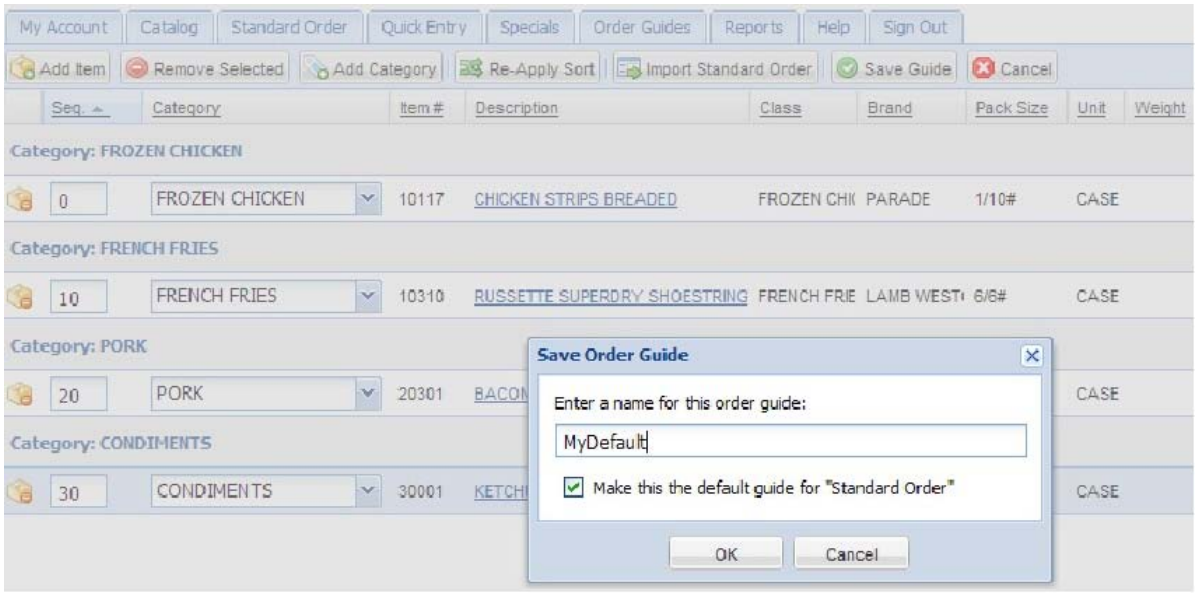

*Reports*

## **12 Reports**

Our easy to use **Reports** tab allows you to obtain important information about your purchases from us. You have complete control to customize and save the style of reports you prefer. Note: The **Reports** tab and the **Scanned Invoices** report may not be available to you.

We provide you with 13 months of sales history to generate your reports as you monitor your business. Select the date range, select which columns you would like to see and in what order, choose filters, and select how the report sorts and subtotals.

When you select the **Reports** tab you will be presented with a list of the available reports and a short description. You can access your reports via the main reports page link list or use the **Select a report** drop down menu. This drop down menu is available to you in all of your report generating and configuration pages.

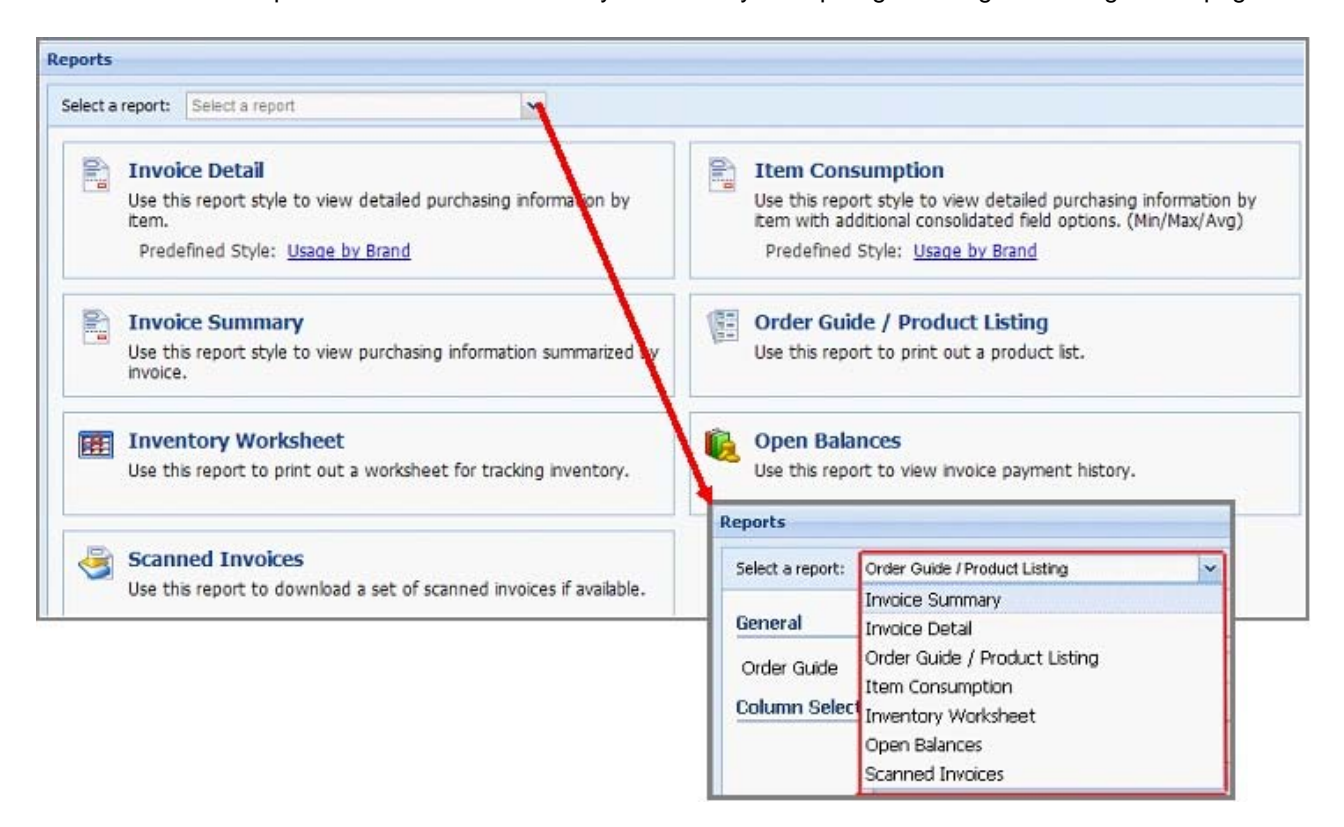

Note that many of our customers like to see their purchase history by item brand, so we have included two pre-defined styles.

- **Invoice Detail** report with a pre-defined style of **Usage by Brand**.
- **Item Consumption** report with a pre-defined style of **Usage by Brand**.

## **12.1 Customizing Your Reports**

The information displayed in your reports can be customized to suit your business requirements. You can create and save custom report configurations geared to your reporting style to make running periodic reports your way an easy and convenient process.

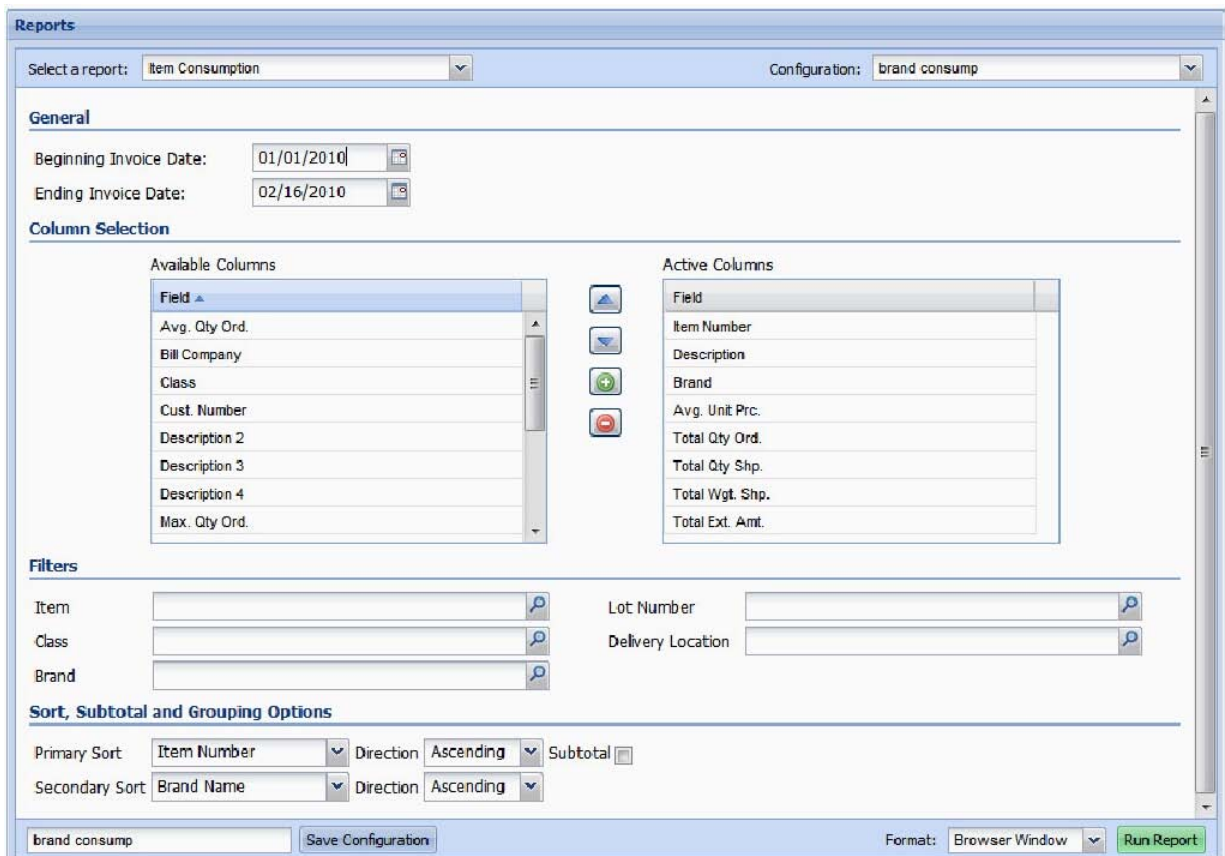

## **Why Create and Save Custom Report Configurations?**

- Save time by designing your customized report configurations once.
- Using customized report configurations to run your periodic reports will be quick and easy.
- Saved report configurations will allow you to delegate the report generation function.

Next we will cover how to create and save your customized report configurations.

#### **Note the following about generating a report.**

- **Select a report** using the drop down list and a saved custom report style from the **Configuration** drop down list.
- **Beginning Invoice Date** and **Ending Invoice Date** which can be set by using the calendar tool or by typing your dates into the box.
- Each report has an **Available Columns** list and an **Active Columns** list. The **Active Columns** list will be the columns used in the final report.

Tools for column selection and customization:

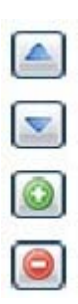

Up and Down arrows to move a field and reorder the **Active Columns** list. Click the field in the list and click the up or down arrow until the location is set.

Plus and Minus buttons to add or delete fields from the **Active Columns** list. Click on a field then click the plus or minus button to update your list.

**You can also drag and drop report columns using your mouse**.

- **Filters**: Reports can be filtered by Item, Class, Brand, Lot Number, and Delivery Location. Note: All the reports do not use all the filters.
- **Sort, Subtotal and Grouping Options**:
	- Primary Sort and/or Secondary Sort fields can be viewed in ascending or descending order.  $\bullet$
	- $\bullet$ Sort by Invoice Date, Item Number, Brand Name, Class, Customer Name Delivery Location, or Sequence fields.
	- Check the box to Subtotal by the Primary Sort field if you want the report subtotaled.  $\bullet$
	- Check the box to Group by the Primary Sort field.

#### **How to Save a Custom Report Configuration:**

- 1. Create your customized report configuration using the column manipulation information detailed above.
- 2. Then type a name in the box next to **Save Configuration** button at the bottom of the screen.
- Save Configuration 3. Click the **Save Configuration** button.
- 4. The configuration name will now appear in the **Configuration** drop down list for that report in your **Reports** page.
- 5. Specify how your report should be generated using the "**Format**" drop down list in the bottom right section of the **Reports** screen.
	- When report format **Browser Window** is selected a new tab will open in your browser to display the report. If you would like to print the browser report once it is displayed, right click in the report page and select print from the browser menu.
	- When report format **PDF** (portrait or landscape) is selected a new tab will open in your browser to display the PDF report. Use the icons in the Adobe Reader tool bar of the window to save a copy on your computer, print or email the report.
	- When report format **Excel** (97 or 2007) is selected a new tab will open in your browser.

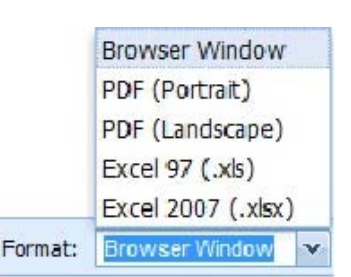

- a. If you do **not** have the Excel software loaded on your computer you will need the Excel Reader. Click the link provided on the page to download the Excel Reader before proceeding.
- b. The Excel report link will appear in the lower right corner of your browser window.
- c. Click the link and the report will open in the Excel Reader.
- d. Use the Excel menu to print the report or save a copy on your computer.
- Run Report 6. Once your report configuration and format is set, click the **Run Report** button.

## **12.2 Report Samples**

**Reports to Manage Your Inventory**

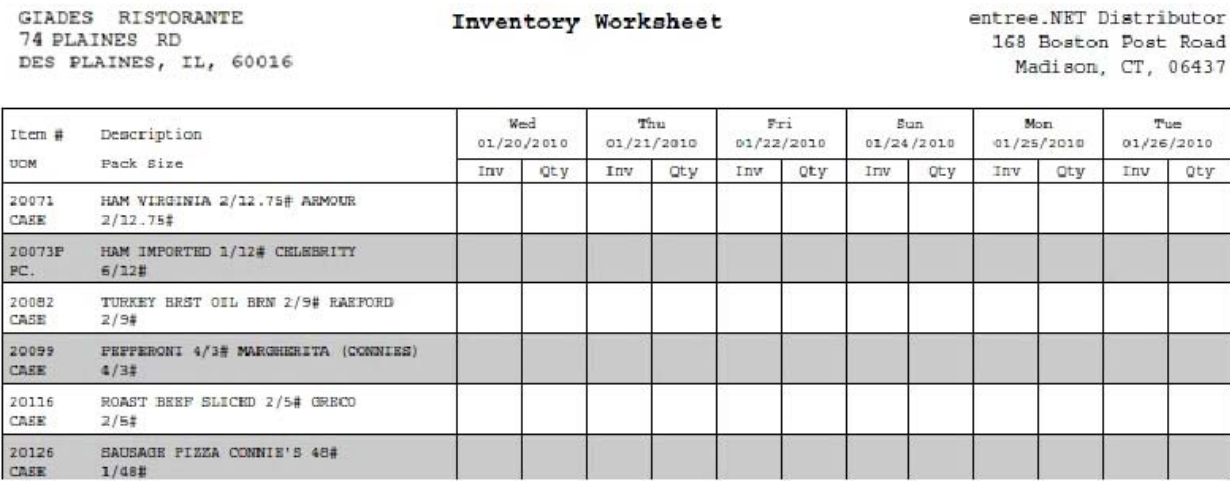

You select what days to include in your worksheet. Displayed is an example of an Inventory Worksheet without a Saturday.

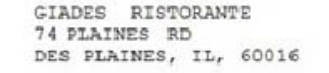

Order Guide

### entree.NET Distributor 168 Boston Post Road<br>Madison, CT, 06437

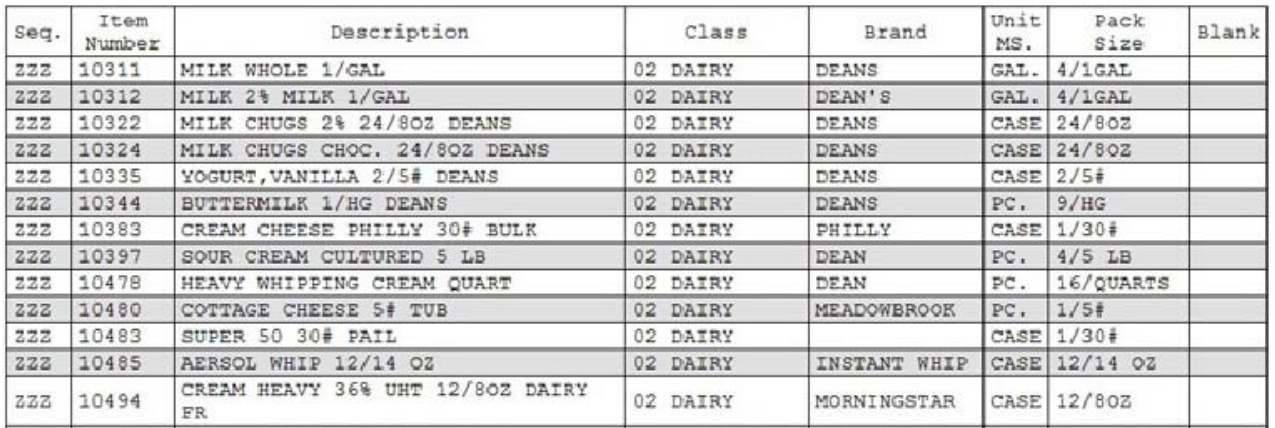

When you create custom order guides you can print each guide individually using this report.

## **Reports to Manage Your Purchases**

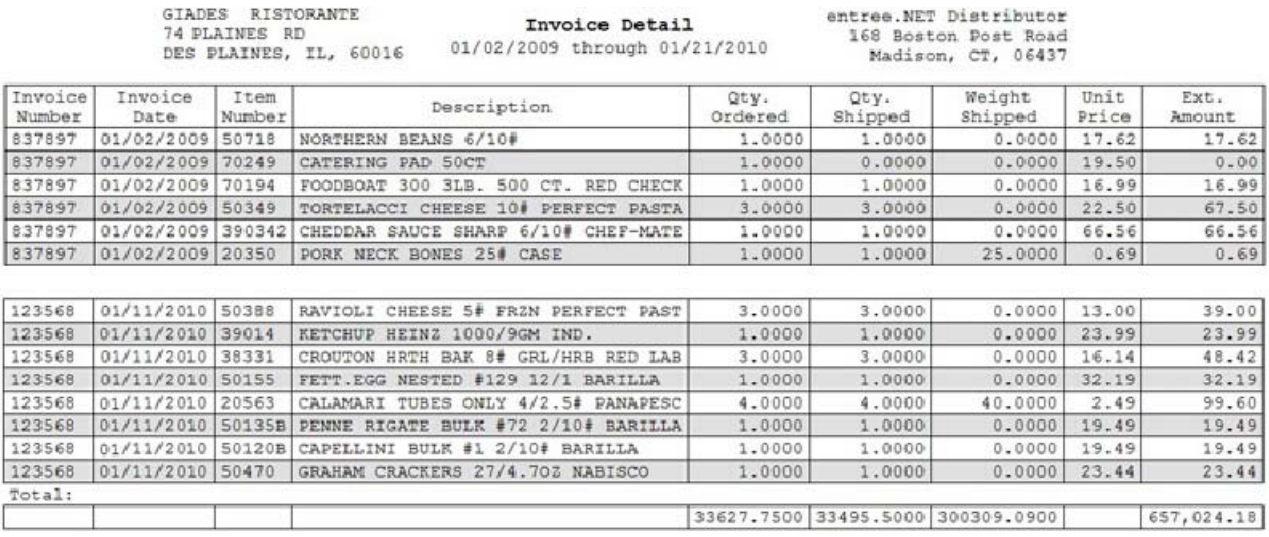

The Invoice Detail report can provide up to 13 months of detailed sales history information.

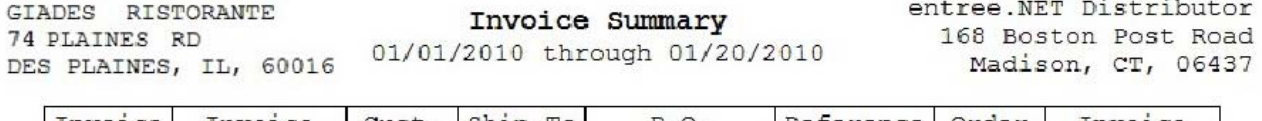

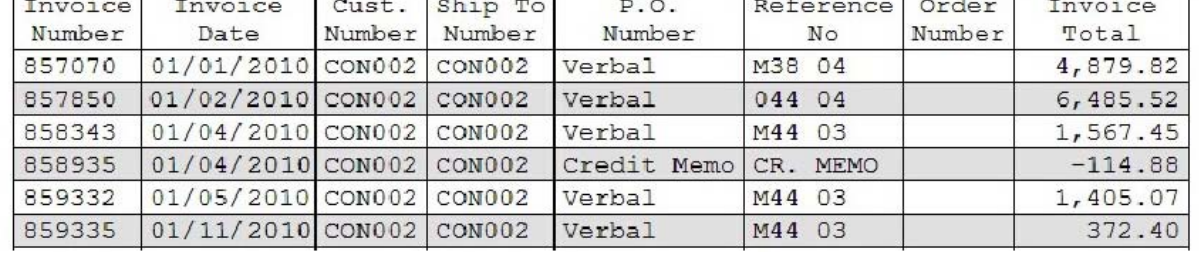

The Invoice Summary report provides you with purchasing information summarized by invoice.

## **Reports to Manage Your Purchases**

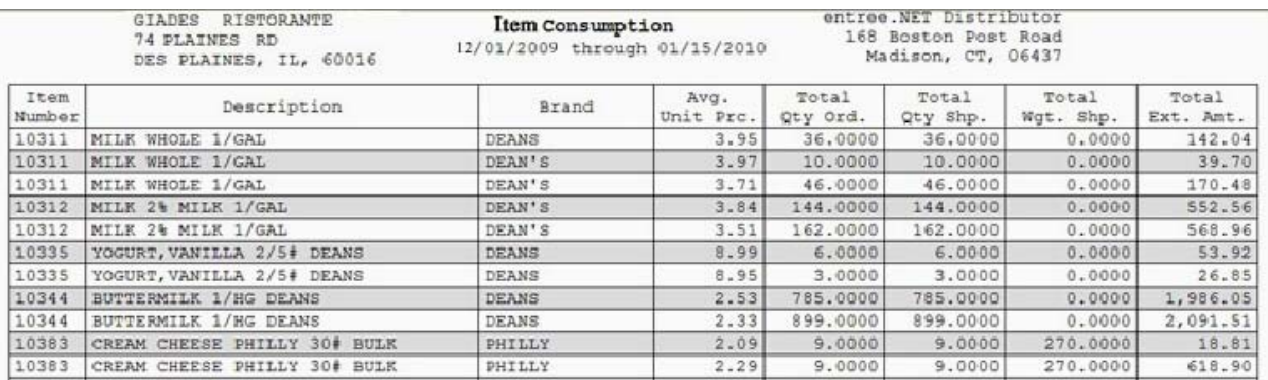

An Item Consumption report will provide you item purchase history over the time period you select.

GIADES RISTORANTE 74 PLAINES RD DES PLAINES, IL, 60016

Open Balances

entree.NET Distributor 168 Boston Post Road Madison, CT, 06437

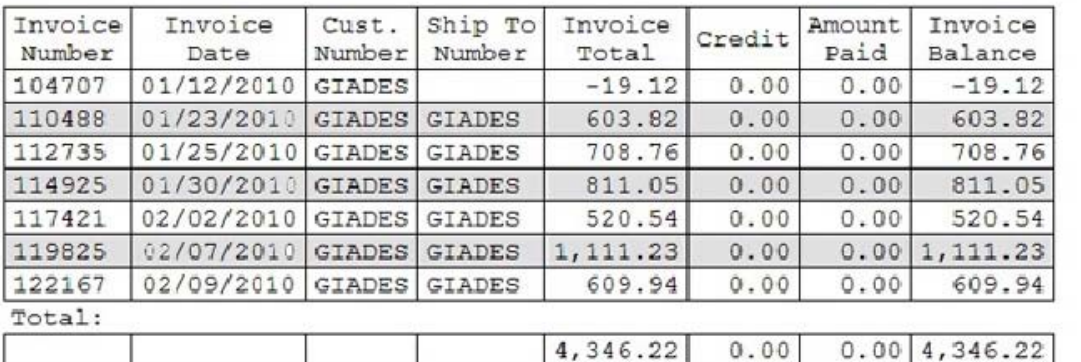

An example of the Open Balances report use to view your unpaid invoices and payment/credits history.

#### **Scanned Invoices Report**

We have the ability to scan your signed invoices when our driver returns from making your delivery. If this data is available, you can view and print all your scanned invoices from the last 13 months. You no longer have to wait for someone at your company to search, print and send you the requested invoices.

\*\*\*\*\*\*\*\*\*\*\*\*\*\*\*\*\*\*\*\* **Madison Distributors** 168 Boston Post Rd Madison CT, 01902 (203) 555-9000 INVOICE ----------SHIPPED TO: SOLD TO: ANN ENTERPRISES ANN ENTERPRISES 24 WEST ST 24 WEST ST SALEM.CT 01912 SALEM, CT 01912 ANN (203) 555-1230 Customer No. Salesperson Route/Stop Order Date Delivery Date Terms Invoice No. 03/31/10 NET 7 DAYS **ZNN10** GT  $03/25/10$ 103235 BILLING UNIT EXTEND ITEM QTY. QTY. LINE NUMBER ORDER SHIP UOM DESCRIPTION UNITS PRICE AMOUNT \*\* DRY ITEMS \*\* 1 30132 1 1 CASE MUSHROOMS STEMS & PIECES 37.75 37.75  $\mathbf{1}$ \*\* Sub-Total ==>  $37.75$ \*\* REFRIGERATED ITEMS \*\*  $0.00$ 2 20138 2 2 CASE ROAST BEEF MARQUE'S PREMIUM  $0.00$  15.00 40122  $3$ 3 CASE CHEESE FANCY SHRED CHEDDAR 60.00 1.55 93.00  $\overline{3}$ \*\* Sub-Total ==> 93.00 \*\*\* Payment Due by 04/07/10 \*\*\* These are your outstanding invoices: Inv. Date Invoice # Amount Due 04/02/09 103169<br>04/02/09 103193<br>04/02/09 103196 2,480.63<br>1,906.28<br>2,271.86 -----------Total balance due: 6,658.77 -------------------------------------------------Number of PCS.  $6$ **Total WEIGHT** 164.00 INVOICE TOTAL (\$) 130.75 ------------------------------------------------Customer's Signature: *a.S.* 

*Help*

## **13 Help**

## **Downloading the User Guide:**

When our online ordering system is updated the new features will be explained in the latest version of our User Guide. The **Help** tab in the main menu will provide you with a link to download the User Guide. Just click on the **User Guide Download** link and follow the instructions. The User Guide will open in Adobe Reader where you can view, print or save the document on your computer.

**If Note** If you do not have the free Adobe Reader software on your computer or if your version of this software is outdated, use the **Get Adobe Reader** link to download and install the latest version.

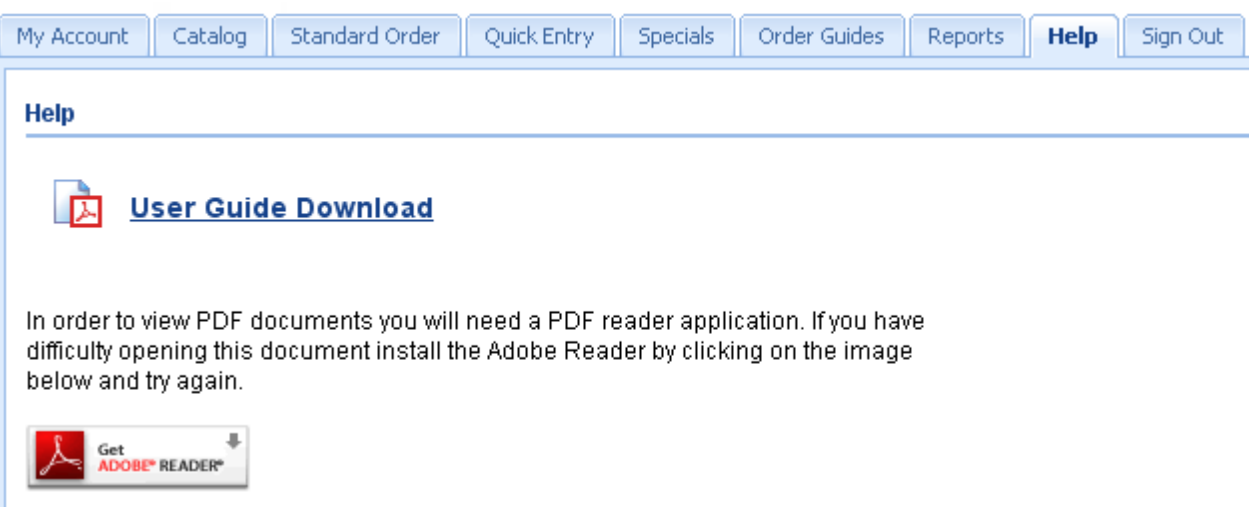

*Language Tab*

## **14 Language Tab**

If you click on the **Catalog** tab and see the **Language Tab** and drop down menu, that means you can select from up to 2 other languages besides English to view items in our catalog. **Class Names, Item Description line 1**, **Item Description line 2** and **Item Notes** are translated for you. Having language translations in our online ordering system will allow our customers to view items in our catalog and enter orders online in your native language.

### **How the Language Translation Feature Works:**

1. Once you log into your account in our online ordering system and click on the Catalog, Standard Order, Quick Entry or Specials tabs you will see a new **Language Tab**. The **Language Tab** always displays the currently selected language.

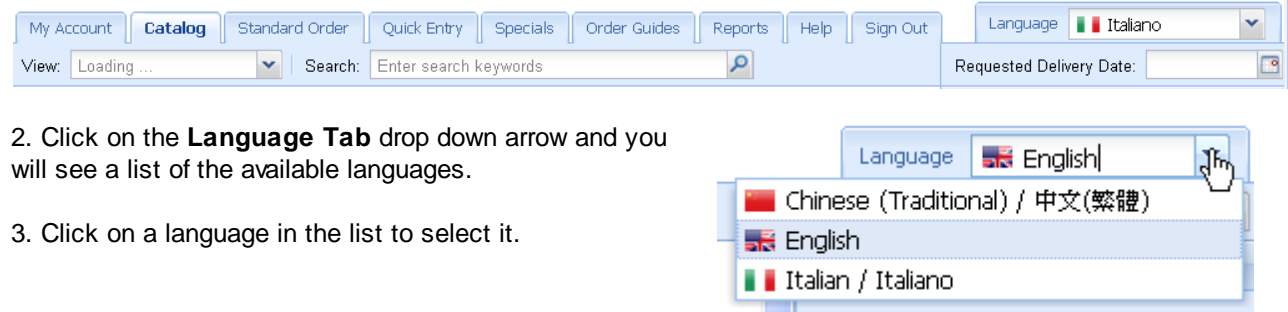

4. You will see the following changes in our online ordering system when a new language is selected:

#### **Catalog Tab:**

When view **By Class** is selected the Class information will be displayed in the selected language. The language in the example here is Italian.

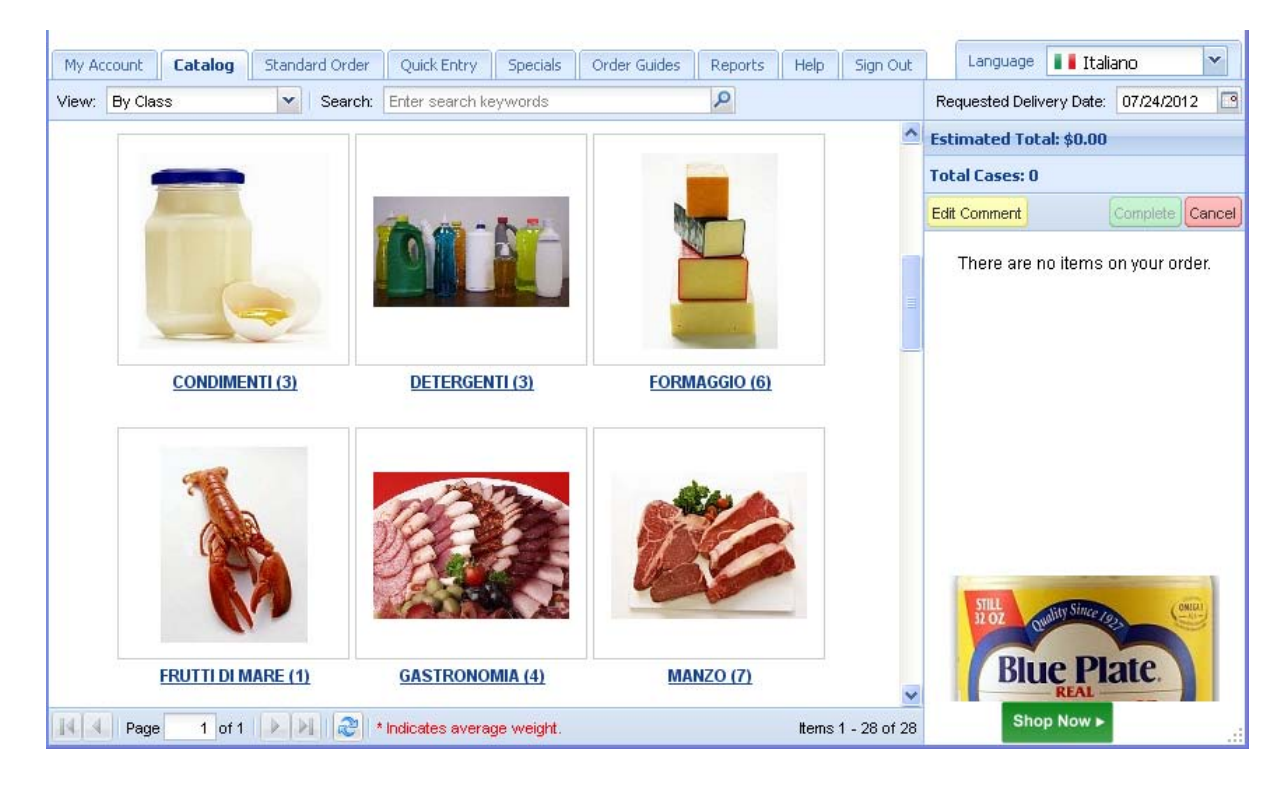

#### **64 User Guide for Our Online Ordering System**

- When view **All Items Class** is selected the Description and Classes will be displayed in the selected language. The language in the example below is Chinese.
- **Shopping Cart:** The Description column and Class will be displayed in the selected language.

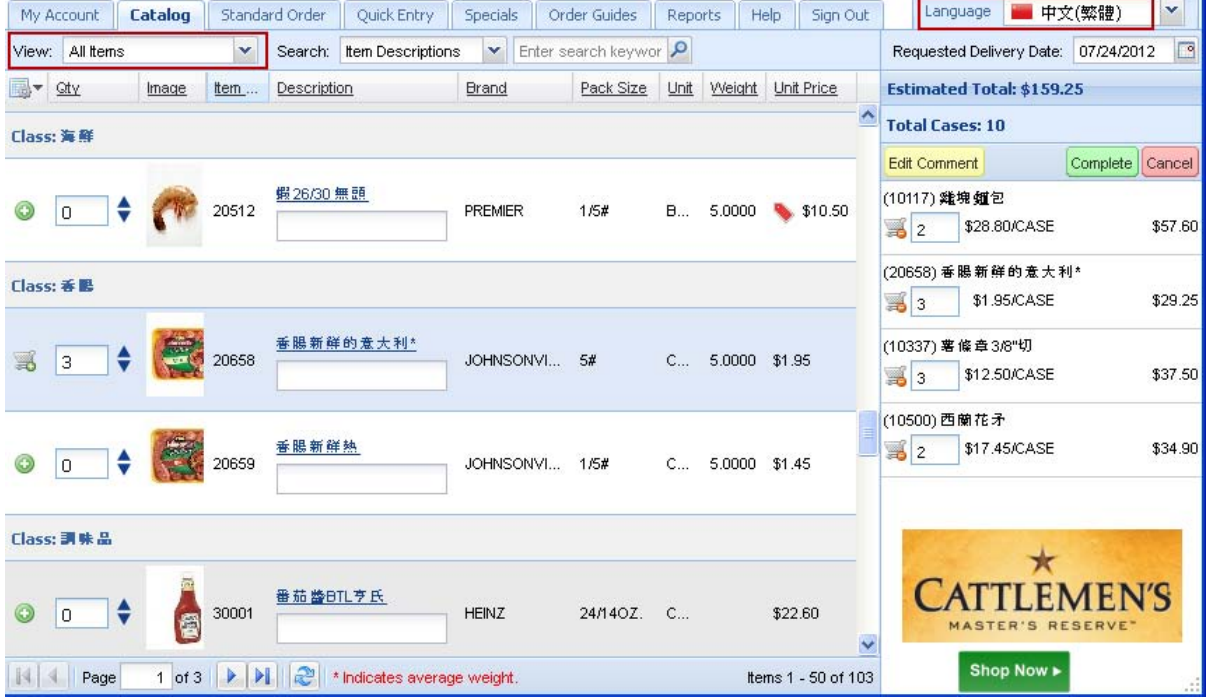

**Standard Order:** The Description column and Class will be displayed in the selected language.  $\bullet$ 

Reminder: This is not a perfect translation process, as in the "Broccoli Spears" in the example below), but most words will be translated.

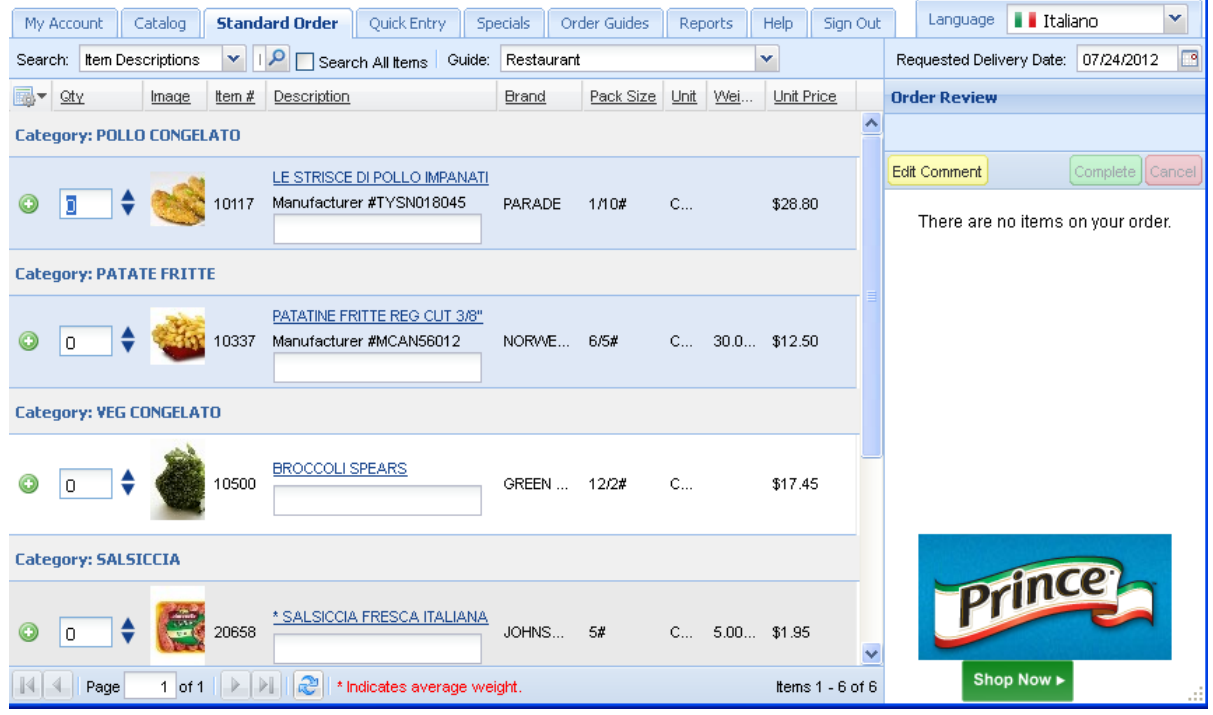

**Quick Entry & Specials:** When the item number is entered the Description and Class information will be  $\bullet$ displayed in the selected language.

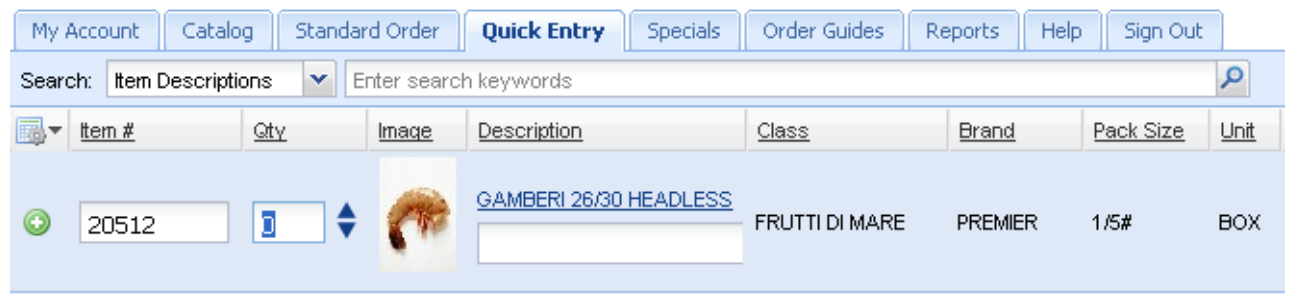

**Product Information:** When the blue **Description** column link in your product catalog is clicked the **Product Information** box opens and the item's Description and Class information will be shown in the selected language.

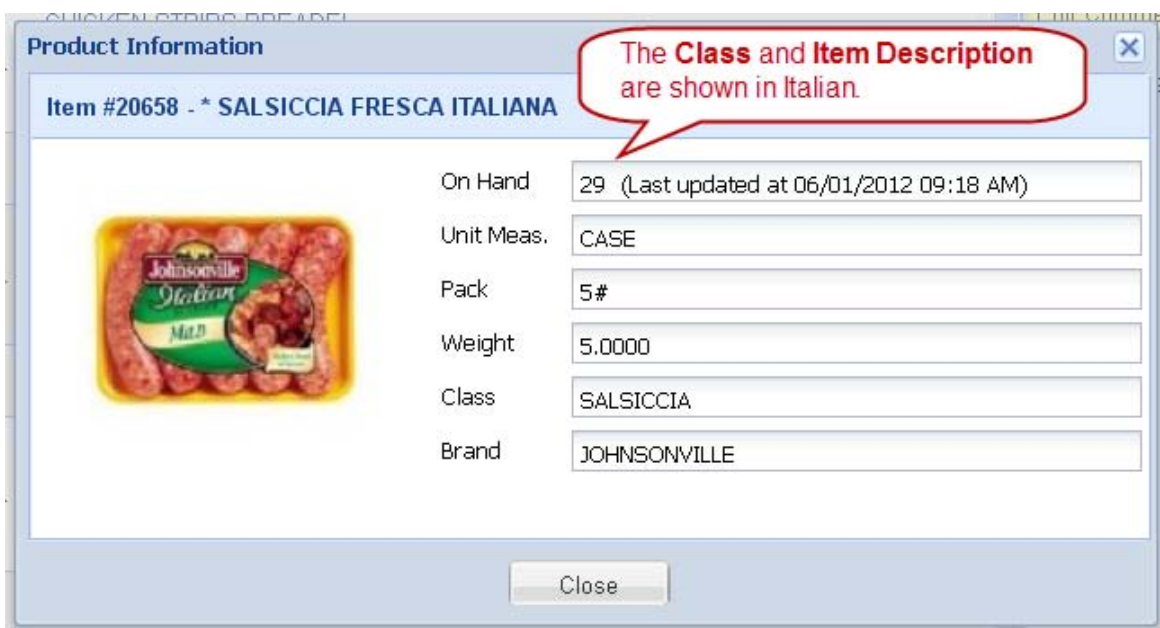

*Request Quote*

## **15 Request Quote**

Our new **Request Quote** feature is an easy way for visitors to our website to communicate with us for product quotes. There are occasions when a current customer or a prospective customer would like to get a quote on items in our catalog. Just visit our website and follow the simple process detailed below to request a quote. An email will be sent to us with all your information and a list of the items where quotes have been requested. A confirmation email will be sent to you with your information. We will be in touch with you shortly with the information you have requested.

## **How to Request a Quote:**

1. Click on the **Catalog** link in the website.

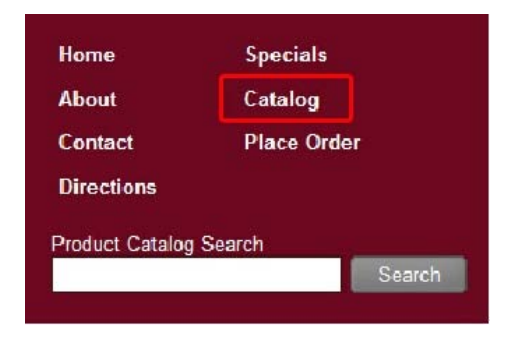

**2.** In the **Browsing Product Classes** section of the page select a **Product Class.**

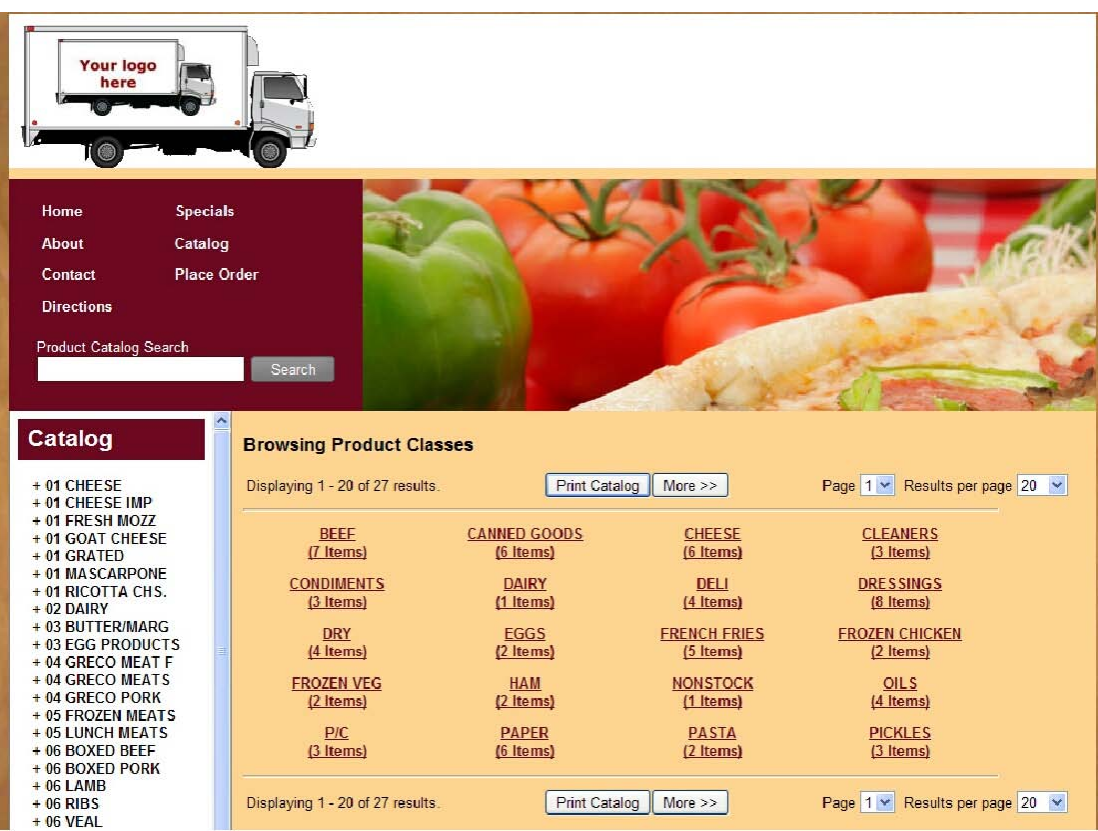

#### **68 User Guide for Our Online Ordering System**

- 3. In the **Browsing Product Class:** *class* page the item numbers, a Description link, Brand, Pack Size and Unit Meas. are listed for each item in the selected class.
- 4. Click the **Request Quote** button to add the item to your quote request cart.

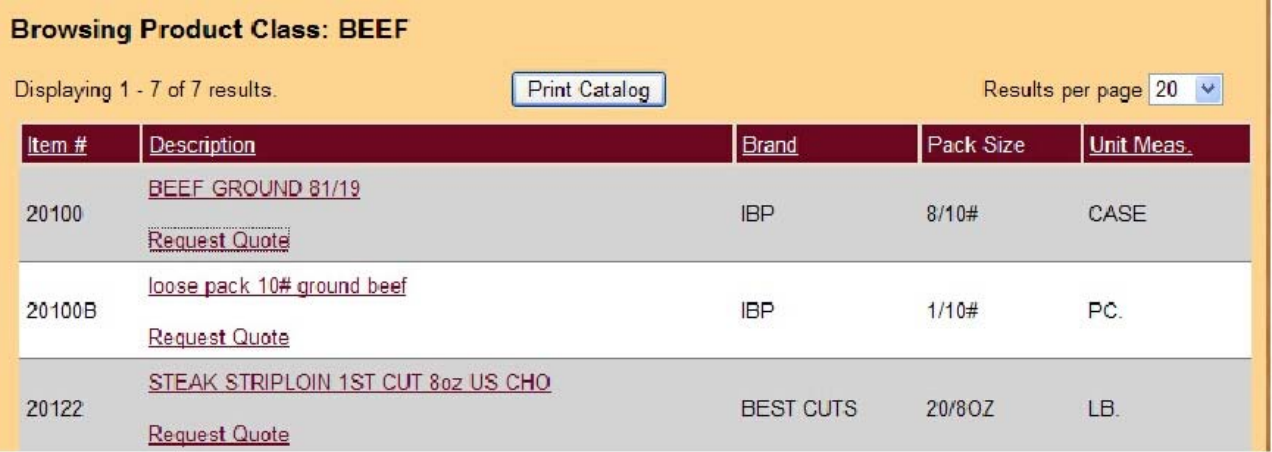

- 5. The item will be added to the **Request Quote** cart. All the items in this cart will be displayed on the **Request Quote** cart page. Each item in the list has an **Update Item** and **Remove Item** button.
	- a. Enter information in the **Current Price Paid** and **Estimated Weekly Qty** fields.
	- b. To request a quote on another item click the **Go Back To The Catalog** button at the bottom of the page and repeat the process for the next item.
	- c. Once you have added an item to the **Request Quote** cart use the **Edit/Submit Quote** button under the **Catalog** header to return to the cart.
	- d. If all the items requiring quotes are in the cart then click the **Submit Quote Now** button and proceed to the **Request Quote** email form.

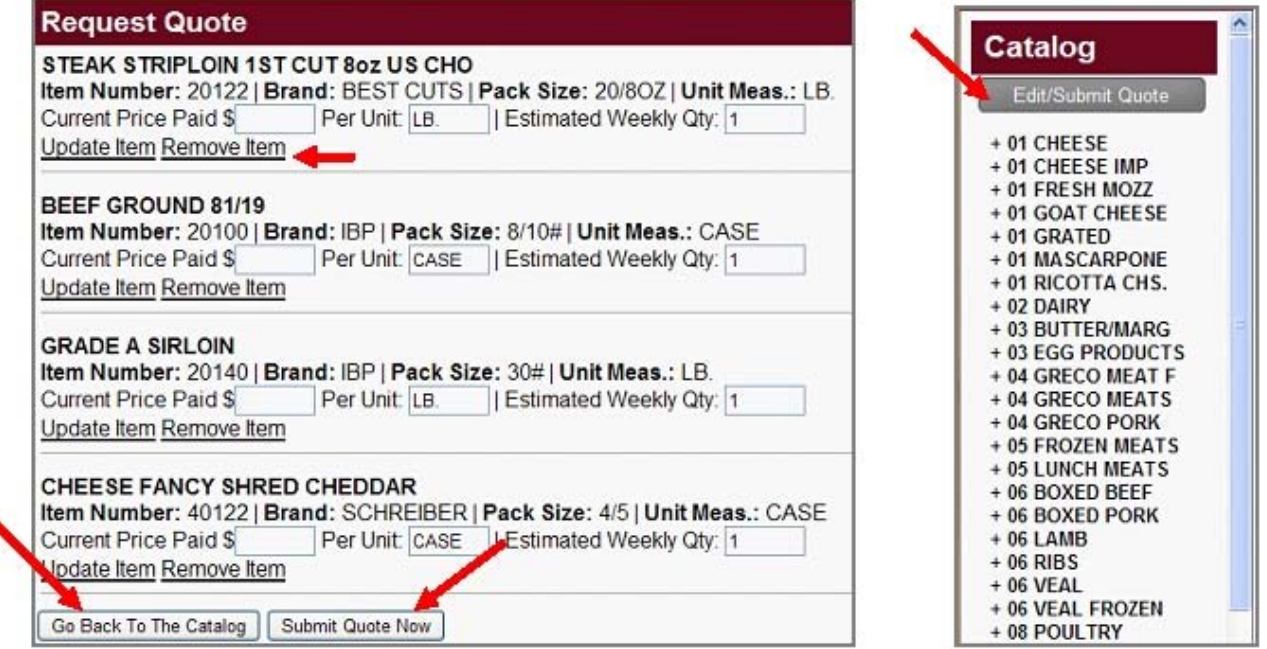
- 6. Fill in the **Request Quote** email form. An example of the form is displayed below.
- 7. If you are not a current customer skip the **Customer Number** field.
- 8. In the text box labeled "Enter the code shown above" at the bottom of the form type the code.
- 9. Click **Send Request**. An email will be sent to the email address you provided to confirm your request. The distributor will be sent an email with the **Request Quote** information you provided.

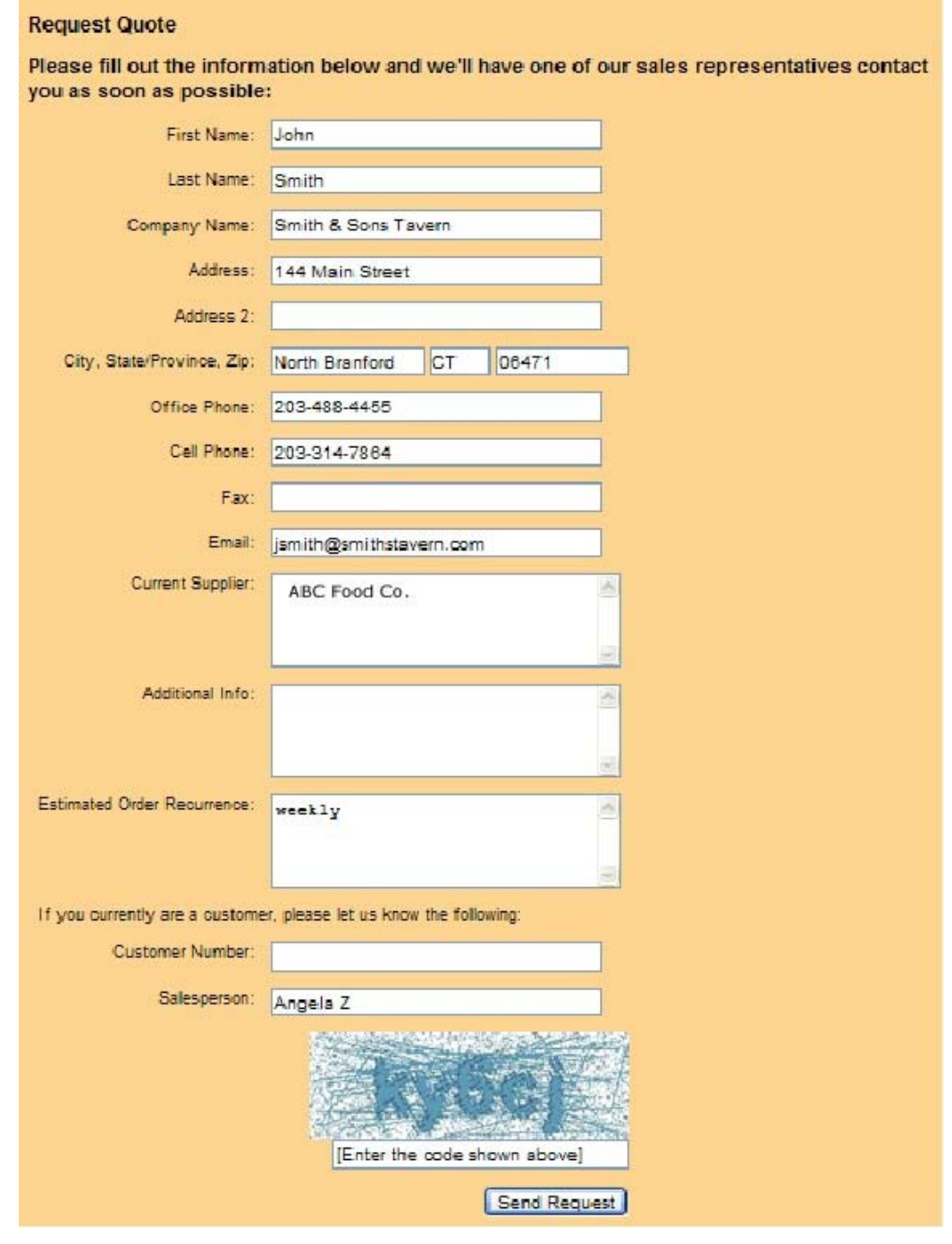

**This is an example of the email that will be sent from the Request Quote process.**

```
From: jsmith@smithstavern.com
                                        To: sales@mydistributingcompany.com
Subject: A customer has requested a quote from your online catalo Cc:
Attachments: \Box _AVG certification_.txt (228 B)
A customer has requested a quote from your online catalog! Below is ^
the information they provided.
 Name: John Smith
 Company Name: Smith & Sons Tavern
 Address: 144 Main Street
 City, State/Province, Zip: North Branford CT 06471
 Office Phone: 203-488-4455
 Cell Phone: 203-314-7864
 Fax:
 Email: jsmith@smithstavern.com
 Addition Info:
 Customer Number:
 Salesperson: Angela Z
 Estimated Order Recurrence: weekly
 Current Supplier: ABC Food Co.
 Items Requested:
 QTY:1Item: SPECIAL TRIM
 Item Number: 20145, Brand: IBP, Pack Size: 24-14oz, Unit MS: LB.
  Current Price Paid: $ Per Unit: LB.
 QTY:1Item: loose pack 10# ground beef
 Item Number: 20100B, Brand: IBP, Pack Size: 1/10#, Unit MS: PC.
  Current Price Paid: $ Per Unit: PC.
 QTY:1Item: MARGARINE SOLIDS
 Item Number: 40310, Brand: PARADE, Pack Size: 30/1#, Unit MS: CASE
  Current Price Paid: $ Per Unit: CASE
                                                                                   M
                     Specials
        Home
        About
                     Catalog
                     Place Order
        Contact
        Directions
       Product Catalog Search
          Search
      Request Quote
      Thank you for requesting an online quote!
      Thank you. A copy of your quote request has been sent to your email address that was provided. We will be in contact
      with you shortly.
```
10. The **Request Quote** process is completed when the thank you message is displayed on the website as shown above.

# *Chapter 16*

*FAQ*

#### **16 FAQ**

- **Q1. Can I change my order after its submitted?**
- **A1.** Once you have clicked the **Complete Order** button you can not change your order without contacting our customer service department directly by phone or email. If your order has a status of "Open" in the Orders section of the **My Account** page, click **the Edit Order** icon **to** to make your changes and then complete your order.
- 
- **Q2. How will I know if you received my order?**
- A2. We will send an email notification showing receipt of your order to your email address. This email will contain the details of your order and an order number.
- **Q3. Do I have to click the "Complete Order" button when I am ready to check out?**
- **A3.** Yes, you do have to click the **Complete Order** button to check out. When you click this button it transmits your order to our main computer system for processing.
- **Q4. What if I don't have time to finish my order in one sitting? Can I place items in my cart and checkout later?**
- **A4.** You do not have to complete and submit your order in one sitting. If you need to continue working on your order at a later time, it is OK to sign out. The items in your shopping cart will automatically be saved for you in an order with a status of "Open" in the Orders section of your My Account page. When you sign in

later go to the Orders section of the My Account page, click the **Edit Order** icon and your shopping cart will be restored then you can complete your order.

- **Q5. Doesn't it take a long time to place an order?**
- **A5.** No, the system was designed to speed you through the ordering process. For example, your Standard Order page contains all the items you regularly purchase. Go to Standard Order and adjust the quantities, check the Specials page for any bargains, select a delivery date, click the Complete Order button in the shopping cart and you are done!
- **Q6. How do I change the information displayed in my Standard Order with Order Guides?**
- **A6.** By creating and using "Order Guides" you provide targeted lists of products to be viewed in the Standard Order page. These Order Guides are displayed in the Guides drop down menu. See the Order Guides chapter for more detailed information.
- **Q7. What if I receive my order and realize that I ordered the wrong item or I receive an item I didn't order?**
- **A7.** Please contact our customer service department by phone or email and we will promptly take care of any problems with your order.

 $FAQ$  73

- **Q8. How do I turn off product images?**
- **A8.** To turn off product images or control the columns viewed in your Standard Order, Quick Entry and Specials pages use the Grid Menu icon. Just remove the check marks from the box for the columns you do not want to display.
- **Q9. How do I change the layout of the screens?**
- A9. Use the Grid Menu icon **the v** to change the layout of the columns displayed on the screen.
- **Q10. I have some suggestions to improve the way the online ordering works. Who should I contact to let them know my thoughts?**
- **A10.** You can send an email to NECS, Inc., the designer of our software. The email address to use is **chris@necs.com**. Please reference us as your distributor when writing, and provide as many details as possible.
- **Q11. How do I change my password?**
- **A11.** To change your password: Click on the **My Account** tab and click on **Account Settings** to view that section. In the **Password** section type your new password in the upper Password box then retype the same password in the **Password (Again)** box. Click the **Update Account** button to save your changes.
- **Q12. What happens if I forget my password?**
- **A12.** You have the ability to use an automated process to reset your own password through our website. Just visit our website Customer Login area and click the "Forgot Password" link. The Lost Password Reset section is displayed. Enter your **Username** and the verification code. This action will trigger an automated email sent to your account email address. This email will contain a temporary password and the link to our password reset web page. Here you will enter your **Username**, temporary password and your new password. If all your information is correct, your password will be reset in the **entrée.NET** system.
- **Q13. Will you automatically remember my password?**
- A13. No, our system cannot remember your password, but we can reset your password. However, there are Internet browsers that will remember your password for you.
- **Q14. Which browser is best for shopping on your website?**
- **A14.** Our online ordering system will run in many different web browsers; Internet Explorer 7 and 8, Mozilla Firefox, Apple Safari and Google Chrome. **\***

## **Index**

#### **- C -**

Customer Account Settings Updates 8 Email Notifications 8 First Time 8 Help Tab 61 Password 8 Time Zone 8 Customer Account Overview Balance Forward 27 Credits / Discounts 27 Invoice Amount 27 Invoice Date 27 Invoice Number 27 Invoice Status 27 Last Payment 27 Net Due 27 Payments 27 Reference Number 27 Scan 27 Customer Address Billing 30 Shipping 30 Customer Catalog Tab Item Searches 32 Product Information 32 View All Items 32 View By Brand 32 View By Class 32 View By ItemTags 32 Customer FAQ Answers 72 Frequent Questions 72 Customer Messages Message 29 Open 29 Posted Date 29 Subject 29 Customer My Account Account Overview 27 Account Settings 25 Addrerss 30 Delivery Days 30 Messages 29

My Account Tab 25 Orders 25 Customer Order Comments Add 16 Edit 16 Hide 16 Customer Order Guides Add Order Guide Category 45 Creating an Order Guide 45 Delete 47 Edit 47 How to Set a Default Order Guide 50 Importing Standard Order 48 Order Guides Tab 44 Uses for Order Guides 44 Customer Orders Cancel 23 Completing 16 Confirm 16 Create New Order 25 Edit 16 Email Notification 16 Item Quantity 13 Item Search 13 Login 13 Print 16 Requested Delivery Date 13 Shopping Cart 13 Standard Order 13 Status 16, 25 View 16 Your First Order 13 Customer Quick Entry Tab 40 Customer Reports Create Custom Report Configurations 53 Overview 52 Reports Tab 52 Samples 56 Save Custom Report Configurations 53 Tools 53 Customer Request Quote Feature Email 67 Form 67 How To Request a Quote 67 Message 67 Customer Sign In 8 Customer Specials Tab Delivery Date Impact 42 Specials Emails 42

*© 2010 - 2012 NECS, Inc. All Rights Reserved.*

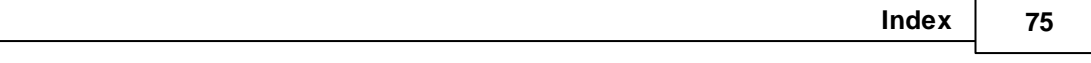

Reports to Manage Your Purchases 56

Scanned Invoices Report 56

Customer Specials Tab View By 42 Customer Standard Order Tab Guides Menu 37 Item Searches 37 Search Menu 37 Customer Tips Ads 2 Blog 2 Featured Item 2 Featured Vendors 2 Forgotten Password 2 General 2 Home Page 2 Ordering 2 Password<sub>2</sub> Searching 2 Special Order Items 2 Specials 2

#### **- F -**

Featured Brand Shop Now 32 Shopping Cart feature 32

#### **- L -**

Language Tab Customer Catalog 63 Description 63 Language drop down menu 63 Product Information 63 Quick Entry 63 Shopping Cart 63 Specials 63 Standard Order 63

### **- R -**

Report Sampless Inventory Worsheet 56 Invoice Detail 56 Invoice Summary 56 Item Consumption 56 Open Balances 56 Order Guide 56 Reports to Manage Your Inventory 56 **All-Brand New England PO Box 726 North Andover, MA 01845 Phone: (978) 683-8555 Fax: (978) 683-8518 Email: bluciano@allbrandne.com Website: net3.necs.com/allbrandne**

**Salesperson: John Moore**

User Guide for Our Online Ordering System

© 2010 - 2012 NECS, Inc. All Rights Reserved.